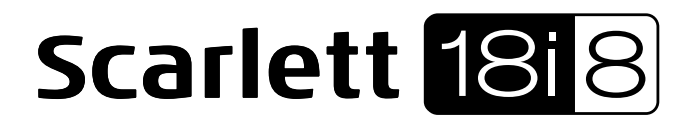

# **Guía de usuario**

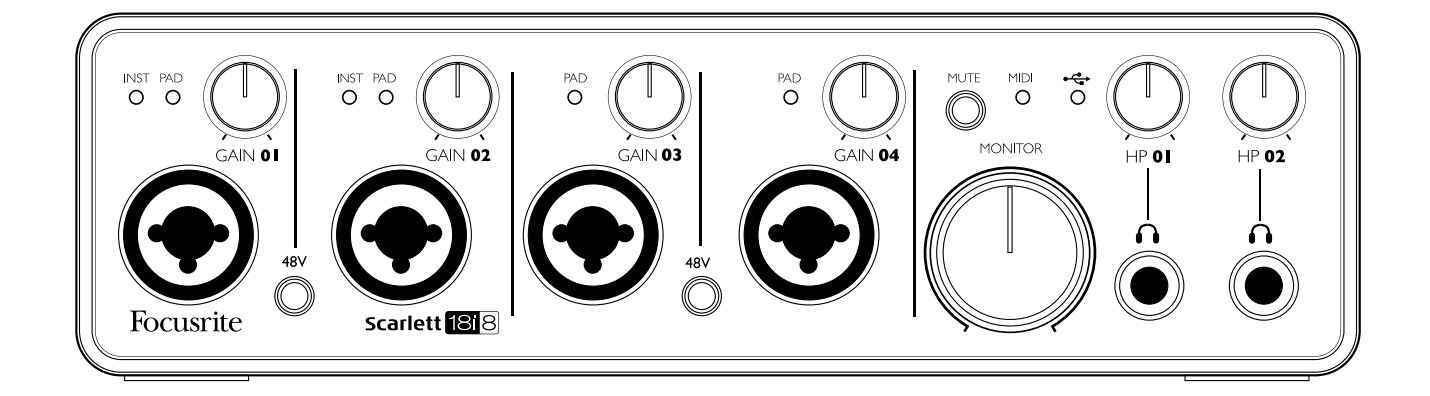

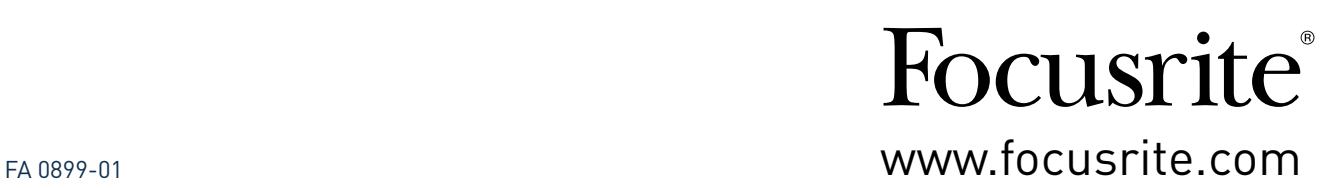

# **INSTRUCCIONES IMPORTANTES DE SEGURIDAD**

- 1. Lea estas instrucciones.
- 2. Conserve estas instrucciones.
- 3. Preste atención a estas instrucciones.
- 4. Siga todas las instrucciones.
- 5. No utilice este aparato cerca de agua.
- 6. Limpiar solamente con un paño seco.
- 7. No obstruya ni bloquee las aberturas de ventilación. Instale de acuerdo con las instrucciones del fabricante.
- 8. No instale cerca de fuentes de calor, como radiadores, calefactores, estufas u otros aparatos (incluyendo amplificadores) que produzcan calor.
- 9. No anule el sistema de seguridad del enchufe polarizado o con toma de tierra. Un enchufe polarizado tiene dos clavijas, una más ancha que la otra. Un enchufe con conexión a tierra tiene dos clavijas iguales y una tercer clavija de puesta a tierra. La clavija ancha o la tercera clavija son proporcionadas para su seguridad. Si el enchufe suministrado no encaja en su toma, consulte a un electricista para reemplazar la toma obsoleta.
- 10. Proteja el cable de alimentación de ser pisado o aplastado, especialmente en los enchufes, tomacorrientes y el punto en que sale del aparato.
- 11. Sólo utilice los aditamentos/accesorios especificados por el fabricante.

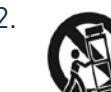

12. Utilice solamente con la carretilla, anclaje, trípode, soporte o mesa especificados por el fabricante, o vendidos con el aparato. Cuando utilice una carretilla, tenga cuidado al mover la combinación carretilla/aparato para evitar daños por vuelco.

- 13. Desconecte este aparato durante tormentas eléctricas o, cuando no se utilice durante largos períodos de tiempo.
- 14. Solicite el servicio técnico de personal calificado. El servicio es requerido cuando el aparato ha sido dañado de alguna manera, como cuando el cable de alimentación o el enchufe están dañados, se ha derramado líquido o han caído objetos dentro del aparato, el aparato ha sido expuesto a la lluvia o humedad, si no funciona con normalidad, o se ha caído.
- 15. Evitar llamas descubiertas, como velas encendidas, sobre el aparato.

El alimentador del aparato actúa como dispositivo de desconexión, el dispositivo de desconexión debe estar siempre accesible.

No utilice un cable de alimentación dañado o deshilachado.

Si el enchufe de alimentación del aparato incorpora un fusible, este sólo debería ser reemplazado por un fusible con valor ruptura (calibre) idéntico o inferior al indicado.

- GB The apparatus shall be connected to a mains socket outlet with a protective earthing connection.
- FIN Laite on liitettävä suojamaadoituskoskettimilla va rustettuumpistorasiaan.
- NOR Apparatet må tikoples jordet stikkontakt.

SWE Apparaten skall anslutas till jordat uttag.

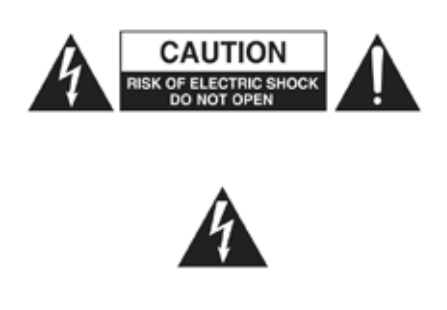

**PRECAUCIÓN:** PARA REDUCIR EL RIESGO DE CHOQUE ELÉCTRICO, NO QUITE LA CUBIERTA (O PARTE POSTERIOR). NO HAY PARTES QUE EL USUARIO PUEDA REPARAR. SOLICITE PERSONAL DE SERVICIO TÉCNICO CALIFICADO.

El símbolo del rayo con punta de flecha dentro de un triángulo equilátero, pretende alertar al usuario de la presencia de "voltaje peligroso" dentro del gabinete del producto que puede ser de magnitud suficiente para constituir un riesgo de descarga eléctrica para las personas.

El signo de exclamación dentro de un triángulo equilátero pretende alertar al usuario de la presencia de instrucciones importantes de operación y mantenimiento (Servicio) en la literatura que acompaña al aparato.

**ADVERTENCIA:** PARA REDUCIR EL RIESGO DE INCENDIO O DESCARGA ELÉCTRICA NO EXPONGA ESTE APARATO A LA LLUVIA NI A LA HUMEDAD. NO COLOQUE OBJETOS CON LÍQUIDOS, TAL COMO VASOS, ENCIMA DE ESTE APARATO.

# **DECLARACIÓN AMBIENTAL**

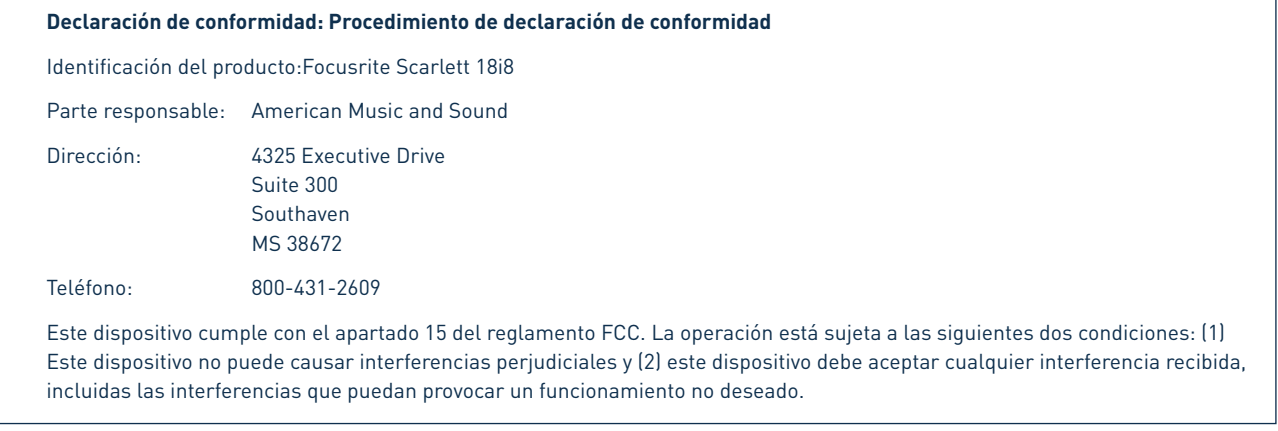

#### **En los Estados Unidos**

#### **Para el usuario:**

**1. No modifique esta unidad!** Este producto, cuando es instalado como se indica en las instrucciones contenidas en este manual, cumple con los requisitos de la FCC. Las modificaciones no aprobadas expresamente por Focusrite pueden anular su autorización otorgada por la FCC para utilizar este producto.

**2. Importante:** Este producto cumple con la normativa legal si se utilizan cables blindados de alta calidad para conectar con otros equipos. La no utilización de cables blindados de alta calidad o no seguir las instrucciones de instalación en este manual puede causar interferencias magnética con electrodomésticos como radios y televisores y anular la autorización de la FCC para utilizar este producto en los Estados Unidos.

**3. Nota:** Este equipo ha sido probado y cumple con los límites para un dispositivo digital Clase A, según el apartado 15 del reglamento de la FCC. Estos límites están diseñados para proporcionar una protección razonable contra interferencias perjudiciales en un entorno comercial. Este equipo genera, utiliza y puede irradiar energía de radiofrecuencia y, si no se instala y utiliza de acuerdo con las instrucciones, puede causar interferencias en las comunicaciones de radio. El funcionamiento de este equipo en un área residencial puede causar interferencias perjudiciales en cuyo caso se requerirá que el usuario corrija la interferencia por su propia cuenta.

#### **En Canadá**

#### **Para el usuario:**

Este aparato digital Clase A cumple con la normativa ICES-003 canadiense.

Cet appareil numérique de la classe A est conforme à la norme NMB-003 du Canada.

#### **Aviso RoHS**

Focusrite Audio Engineering Limited se ha ajustado en su caso, a la Directiva 2002/95 / CE sobre restricciones de sustancias peligrosas (RoHS), así como las siguientes secciones de la ley de California que se refieren a secciones RoHS, a saber, 25.214,10 25214.10.2, de la Unión Europea y 58012, Código de Salud y Seguridad; Sección 42475.2, Código de Recursos Públicos.

**ADVERTENCIA:** Los niveles de presión sonara excesivos en los auriculares pueden causar pérdida de la audición.

**ADVERTENCIA:** Este equipo sólo debe conectarse a puertos USB 2.0 compatibles.

# **CONTENIDO**

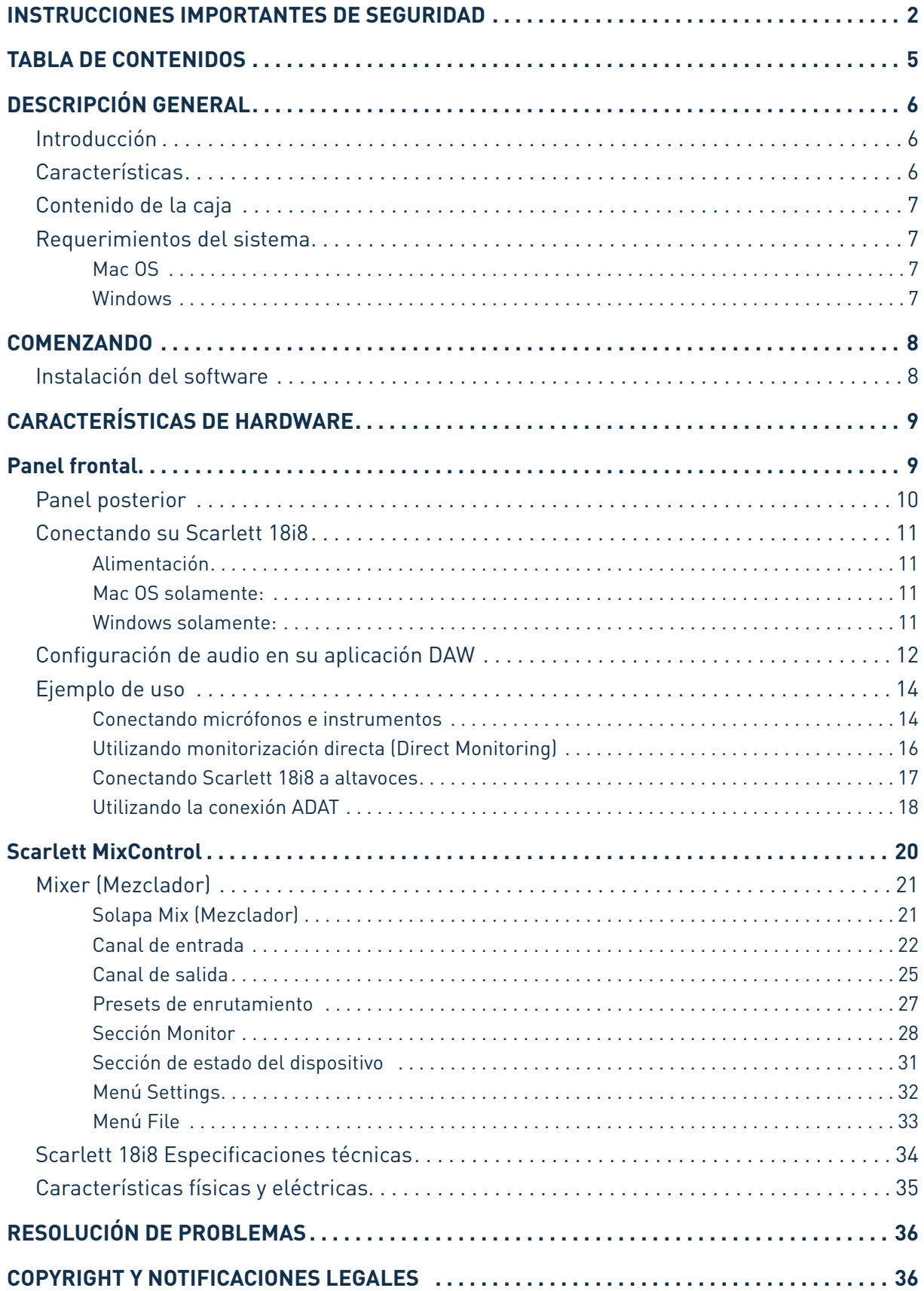

# **DESCRIPCIÓN GENERAL**

### **Introducción**

Gracias por adquirir Scarlett 18i8, una más de la familia de interfaces de audio profesional Focusrite para computadoras incorporando preamplificadores analógicos Focusrite de alta calidad. Ahora tiene una solución compacta, y aún así muy versátil para el enrutamiento de audio de alta calidad desde y hacia su computadora.

También puede utilizar Scarlett 18i8 como interfaz "stand-alone" hacia cualquier otro tipo de dispositivo de grabación, una vez que haya configurado la misma utilizando el software Scarlett MixControl.

Esta Guía de usuario ofrece una explicación detallada del hardware y software para ayudarlo a lograr una comprensión en profundidad de las prestaciones del producto. Si usted es nuevo en la grabación con computadoras o un usuario experimentado, le recomendamos que se tome el tiempo necesario para leer la Guía de usuario de forma que pueda estar plenamente consciente de todas las posibilidades que Scarlett 18i8 y el software que la acompaña tienen para ofrecer. Si las secciones principales de esta Guía de usuario no le proporcionan la información que necesita, por favor asegúrese de consultar http://www.focusrite.com/answerbase donde hallará una colección completa de respuestas a las preguntas comunes de apoyo técnico.

## **Características**

La interfaz de hardware Scarlett 18i8 proporciona los medios para la conexión de micrófonos, instrumentos musicales, señales de audio con nivel de línea y señales de audio digital S/PDIF al puerto USB de una computadora con versiones compatibles de Mac OS o Windows. Las señales en las entradas físicas pueden ser enrutadas a su software de grabación de audio/ estación de trabajo de audio digital (**"aplicación DAW"**en toda esta Guía de usuario) con una resolución de hasta 24 bits, 96 kHz.

Del mismo modo, las señales de salida grabadas o de monitorización DAW pueden ser configuradas para aparecer en las salidas físicas de la unidad.

Las fuentes de audio - micrófonos, instrumentos, etc, conectadas a las entradas físicas pueden ser grabadas en su aplicación DAW y luego ser enrutadas a las salidas físicas de Scarlett 18i8. Las salidas físicas pueden ser conectadas a amplificadores y altavoces, monitores activos, auriculares, una consola mezcladora de audio o cualquier otro equipo de audio analógico o digital que desee utilizar. Si bien todas las entradas y salidas de Scarlett 18i8 son enrutadas directamente desde y hacia su aplicación DAW para la grabación y reproducción, usted puede configurar el enrutamiento dentro de su aplicación DAW con el fin de satisfacer sus necesidades específicas.

La aplicación de software Scarlett MixControl, que acompaña a la interfaz, ofrece más opciones de enrutamiento y monitorización como así también la capacidad para controlar las configuraciones globales de hardware tales como la frecuencia de muestreo y la sincronización. Todas las entradas de Scarlett 18i8 son enrutadas directamente a su aplicación DAW para grabación pero Scarlett MixControl también permite enviar esas señales internamente dentro del dispositivo hacia las salidas para que usted pueda monitorizar las señales de audio con ultra baja latencia - antes que estas lleguen a su aplicación DAW.

Scarlett 18i8 también tiene conectores para enviar y recibir datos MIDI. Esto permite utilizarla como un "hub" (Concentrador) MIDI entre el puerto USB de su computadora y otros equipos MIDI en su sistema.

# **Contenido de la caja**

Junto con su Scarlett 18i8 usted debe tener:

- Adaptador de corriente alterna (DC PSU)
- Cable USB
- Guía de inicio rápido
- Tarjeta de activación de software, con códigos para acceder a los siguientes recursos disponibles en línea:
	- Scarlett MixControl (Edición 18i8) Incluye drivers USB para Mac/Windows
	- Scarlett Plug-in Suite para Mac y Windows
	- Ableton Live Lite
	- Librería de muestras LoopMasters
	- Novation Bass Station

### **Requerimientos del sistema**

#### **Mac OS**

Apple Macintosh con puerto de alta velocidad USB 2.0 - Puerto USB compatible Sistema operativo: Mac OS X 10.7, OS X 10.8, o posterior

#### **Windows**

Computadora compatible con Windows con un puerto USB 2.0 - Puerto USB compatible Sistema operativo: Windows 7 (Todas las versiones) o Windows 8 (Excluyendo Windows 8 RT)

# **COMENZANDO**

## **IMPORTANTE:** POR FAVOR ASEGÚRESE DE INSTALAR SCARLETT MixControl ANTES DE CONECTAR LA INTERFAZ A SU COMPUTADORA.

### **Instalación del software**

Todo el software requerido por Scarlett 18i8 y varios extras potentes muy útiles están disponibles para su descarga desde el sitio web de Focusrite (www.focusrite.com/register).

La tarjeta de activación de software proporcionada con Scarlett 18i8 contiene códigos de validación que necesitará para ingresar en la web indicada anteriormente. Este procedimiento garantiza que tendrá las versiones del software más actualizadas disponibles hasta la fecha.

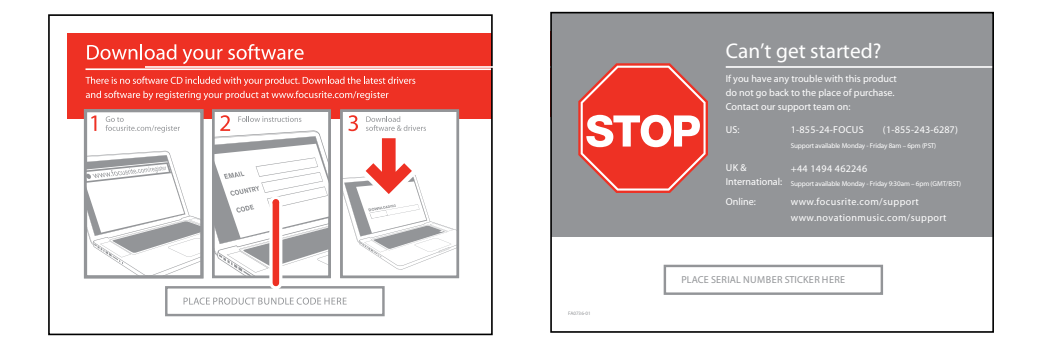

1. Usando su navegador habitual, vaya a http://www.focusrite.com/register

2. Siga las instrucciones en pantalla ingresando el código "Product Bundle Code" en la forma en que se le indique. Su "Product Bundle Code" se encuentra en la tarjeta de descarga de software provista con la unidad.

3. A continuación, usted será capaz de acceder a la página "My Products"(Mis Productos), donde los productos de software, a los que su registro le da derecho, están disponibles para su descarga ingresando los códigos de activación en el caso de ser requeridos.

4. Descargue e instale Scarlett MixControl. Siga todas las instrucciones en pantalla.

5. Cuando la instalación esté completa reinicie su computadora.

6. Luego de reiniciar conecte su Scarlett 18i8 a la computadora con el cable USB proporcionado.

7. Alimente su Scarlett 18i8 utilizando el adaptador de corriente proporcionado.

# **CARACTERÍSTICAS DE HARDWARE**

# **Panel frontal**

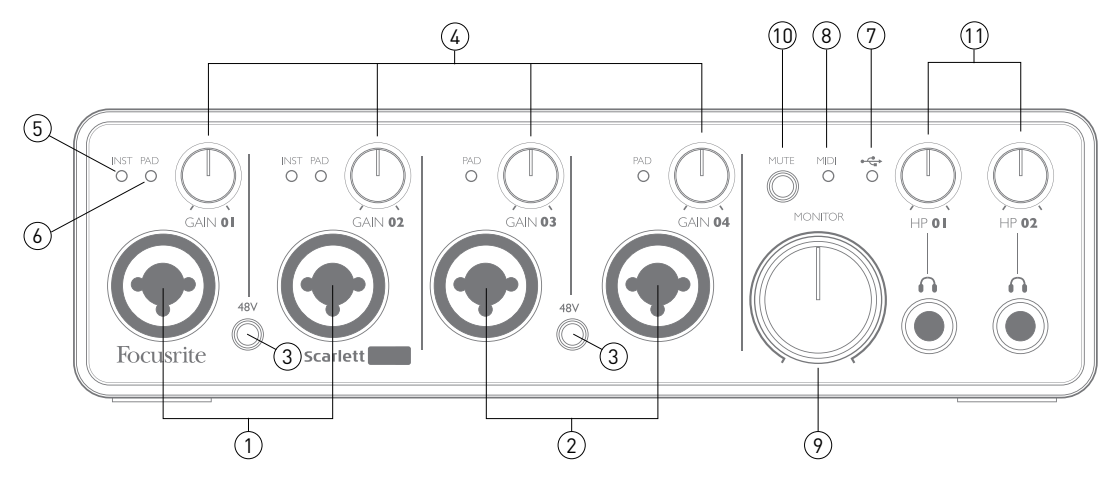

El panel frontal incluye conectores de entrada para señales de micrófono, línea e instrumentos, conectores para auriculares, controles de ganancia de entrada y monitorización.

- 1. Entradas 1 y 2 Conectores XLR de entrada tipo combo Conecte micrófonos, instrumentos (Ej. Guitarra) o señales con nivel de línea utilizando los jacks XLR o de ¼" (6.35 mm) según sea necesario. Cualquiera de los jacks, TRS de ¼" (balanceado) o TS (no balanceado), puede ser utilizado para instrumentos o señales con nivel de línea.
- 2. Entradas 3 y 4 Conectores XLR de entrada tipo combo Como [1], pero aceptan micrófonos, o señales con nivel de línea solamente. La conexión directa de instrumentos debe realizarse en las entradas 1 y/o 2.
- 3. **48V** Los dos interruptores habilitan la alimentación phantom de 48 V en los contactos de los conectores Combo XLR de a pares (1 & 2; 3 & 4). El interruptor se iluminará indicando que la alimentación phantom se encuentra activa.
- 4. **GAIN 01 a GAIN 04** Estos controles ajustan la ganancia de entrada para las señales en las entradas 1 a 4 respectivamente. Los controles de ganancia poseen anillos LED concéntricos bicolor para confirmar el nivel de señal: El color verde indicará un nivel de entrada de al menos -24 dBFS (Ej. 'Señal presente'). El anillo se iluminará de color rojo cuando el nivel de la señal alcance los 0 dBFS.
- 5. **INST** La configuración para los contactos de los jacks de entrada en las entradas 1 y 2 puede ser seleccionada por medio del software Scarlett MixControl. Los LEDs verdes se iluminarán cuando el modo **INST** se encuentre activo. Con el modo **INST** seleccionado, el rango de ganancia y la impedancia de entrada son alteradas (relativas a **LINE**) y la entrada es convertida en no balanceada a fines de optimizarla para la conexión directa de instrumentos (usualmente a través de un plug TS). Cuando el modo **INST** es desconectado, las entradas estarán listas para admitir señales con nivel de línea. Las señales con nivel de línea pueden ser conectadas de dos formas: Balanceada por medio de un plug TRS o de forma no balanceada a través de un plug TS.
- 6. **PAD** Un pad de atenuación de 10 dB puede ser insertado en cualquiera de los caminos de entrada de señal. Estos son controlados a través del software Scarlett MixControl. El pad de atenuación aumenta el headroom de la etapa de entrada y podría utilizarse para reducir los niveles de señal de micrófono o línea 'demasiado calientes'. El PAD de atenuación no está pensado para utilizarse con entradas de instrumento. Los LEDs rojos se iluminarán indicando que el PAD de atenuación se encuentra activo.
- 7. USB Es un LED verde que se iluminará indicando que la unidad está siendo reconocida por la computadora a la cual está conectada.
- 8. **LED MIDI** Se iluminará para indicar que el puerto MIDI IN está recibiendo datos MIDI.
- 9. **MONITOR** Control de nivel de salida de monitorización principal Este control analógico ajusta el nivel de las salidas 1 y 2 ubicadas en el panel posterior.
- 10. **MUTE** Presione este botón para silenciar las salidas 1 y 2. El botón se iluminará indicando que MUTE se encuentra activo.
- 11. **HP 01 y HP 02** Conecte uno o dos pares de auriculares estéreo en los dos jacks TRS de ¼" (6.25 mm) debajo de los controles. Las salidas de auriculares siempre transportan las señales actualmente enrutadas a las salidas analógicas 3/4 y 5/6 respectivamente (Como pares estéreo) en Scarlett MixControl.

### **Panel posterior**

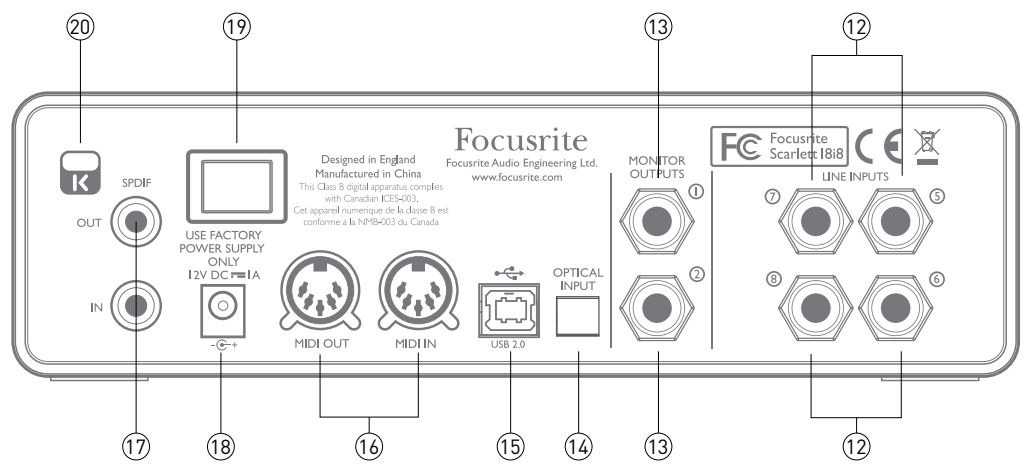

El panel posterior incluye conectores con más entradas de línea y salidas principales de monitorización, además de puertos USB, MIDI y óptico ADAT.

- 12. **LINE INPUTS 5** a **8** Entradas 5 a 8. Las entradas son balanceadas, en jacks de ¼" (6.35 mm). Conecte aquí otras fuentes de audio con nivel de línea, ya sea utilizando plugs TRS de ¼"(balanceados) o plugs TS (no balanceados).
- 13. **MONITOR OUTPUTS 1** y **2** Salidas de línea analógicas balanceadas en jacks de ¼" (6.35 mm). Utilice plugs TRS para conexión balanceada o plugs TS para conexiones no balanceadas. Las salidas 1 y 2 normalmente serán utilizadas para alimentar el sistema de altavoces L y R de monitorización primario. Sin embargo, las señales disponibles en las salidas pueden definirse en Scarlett MixControl.
- 14. **OPTICAL INPUT** Conector TOSLINK capaz de llevar 8 canales de audio digital en formato ADAT a un frecuencia de muestreo de 44.1/48 kHz o cuatro canales a 88.2/96 kHz. Estas son simplemente entradas adicionales (11 a 18) de Scarlett 18i8.
- 15. **Puerto USB 2.0** Conector USB tipo B. Conecte su Scarlett 18i8 a la computadora con el cable provisto.
- 16. **MIDI IN** y **MIDI OUT** Zócalos estándar DIN de 5 pines para conexión de equipamiento MIDI externo. Scarlett 18i8 funciona como una caja "Break-out (y Break-in)", permitiendo que los datos MIDI sean distribuidos desde (y hacia) su computadora hacia dispositivos MIDI adicionales.
- 17. **SPDIF IN** y **OUT** Conectores RCA transportando señales de dos canales digitales de entrada o salida de audio de Scarlett 18i8 en formato S/PDIF. Estos canales son esencialmente las entradas 9 y 10 y las salidas 7 y 8 desde y hacia la unidad.
- 18. Entrada de alimentación externa Aquí se alimenta a Scarlett 18i8 con un adaptador de corriente alterna AC (PSU) separado que posee una salida de 12 V DC y 1 A. Tenga en cuenta que Scarlett 18i8 no puede ser alimentada desde la computadora a través del puerto USB.
- 19. Interruptor de encendido/apagado de la unidad.
- 20. Traba de seguridad Kensington Asegura su Scarlett 18i8 a una estructura adecuada si lo desea. Por favor vea http://www.kensington.com/kensington/us/us/s/1704/kensingtonsecurity-slot.aspx para mayor información sobre como utilizar esta opción.

### **Conectando su Scarlett 18i8**

IMPORTANTE: Antes de conectar Scarlett 18i8 a su computadora por favor complete la instalación del software de acuerdo a las instrucciones en la página 8. Esto le asegurará que el hardware utiliza los drivers correctos y prevendrá cualquier tipo de comportamiento anormal e inesperado.

#### **Alimentación**

Su Scarlett 18i8 debe ser alimentada con un adaptador externo de 12 V DC, 1 A. Un adaptador acorde es provisto con la unidad.

IMPORTANTE: Le recomendamos muy fuertemente que utilice solamente el adaptador de alimentación provisto con la unidad. La utilización de un adaptador incorrecto puede provocar daños permanentes en la unidad e invalidarán su garantía.

#### **Mac OS solamente:**

Su sistema operativo deberá cambiar automáticamente las salidas de audio predeterminadas de su computadora por el puerto USB en el cual Scarlett 18i8 está conectada. Para verificar esto, vaya a **Preferencias del sistema > Sonido** y asegúrese que la entrada y salida están configuradas como **Scarlett 18i8**. Para opciones de configuración más detalladas, en Mac abra **Aplicaciones > Utilidades > Configuración de Audio MIDI**.

#### **Windows solamente:**

Su sistema operativo deberá cambiar automáticamente las salidas de audio predeterminadas de su computadora por el puerto USB en el cual Scarlett 18i8 está conectada. Para verificar esto:

- En Windows 7 vaya a: **Inicio > Panel de Control > Hardware y Sonido > Sonido > Administrar Dispositivos de Audio** y asegúrese que **Reproducción** y **Grabación** predeterminados se encuentren configurados como **Focusrite 2.0 Driver.**
- En Windows 8, navegue a **Panel de control** y luego seleccione **Hardware y Sonido > Sonido > Administrar Dispositivos de Audio** asegúrese que **Reproducción** y **Grabación** predeterminados se encuentren configurados como **Focusrite 2.0 Driver**.

## **Configuración de audio en su aplicación DAW**

Scarlett 18i8 es compatible con cualquier aplicación DAW basada en Windows que soporte ASIO o WDM\* o con cualquier aplicación DAW basada en Mac que utilice Core Audio. Una vez finalizada la instalación de Scarlett MixControl y luego de conectar el hardware, puede comenzar a utilizar su Scarlett 18i8 con la aplicación DAW de su elección.

Para permitirle comenzar si aún no tiene una aplicación DAW instalada en su computadora, Ableton Live Lite viene incluido con la unidad. El mismo estará disponible para usted una vez que haya descargado y activado su software en línea. Para instalar Ableton Live Lite, descargue y guarde el archivo instalador de Ableton desde su página Focusrite "My Products", registrada tal como fue descrito previamente, luego ejecútelo y siga todas las instrucciones en pantalla.

Las instrucciones de operación para Ableton Live Lite están más allá del alcance de esta Guía de usuario, pero la aplicación incluye un conjunto completo de archivos de Ayuda.

\*Solamente compatible con audio de 16 bits bajo WDM

Por favor tenga en cuenta - su aplicación DAW puede no seleccionar automáticamente su Scarlett 18i8 como dispositivo E/S predeterminado. En este caso, debe configurar manualmente el driver en la página de configuración **Audio Setup**\* de su aplicación DAW (seleccione **Scarlett 18i8** para Mac o **Focusrite USB 2.0 driver** para Windows). Por favor consulte la documentación de su aplicación DAW (o archivos de ayuda) si no está seguro de como seleccionar el driver ASIO/ Core Audio. El ejemplo a continuación muestra la configuración correcta en el panel **Preferences** (Preferencias) de Ableton Live Lite (Mostrado en versión Mac).

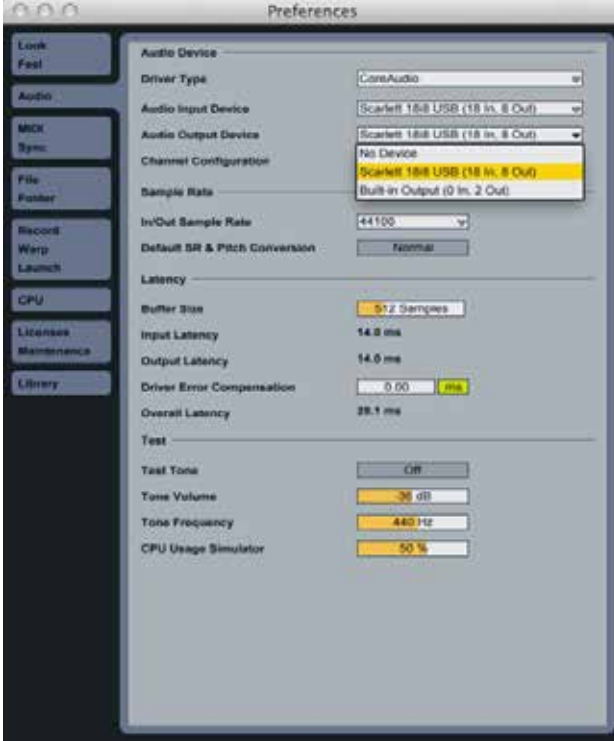

Una vez que Scarlett 18i8 es configurada como el Dispositivo Predeterminado\* de Audio en su aplicación DAW, las 18 entradas y las 8 salidas aparecerán en las preferencias de E/S de su aplicación DAW. Dependiendo de su aplicación DAW, es posible que tenga que habilitar ciertas entradas o salidas antes de su uso. Los dos ejemplos a continuación muestran dos entradas y dos salidas habilitadas en las preferencias de audio Ableton Live Lite.

\*Nombre típico. Terminología puede diferir levemente entre aplicaciones DAW.

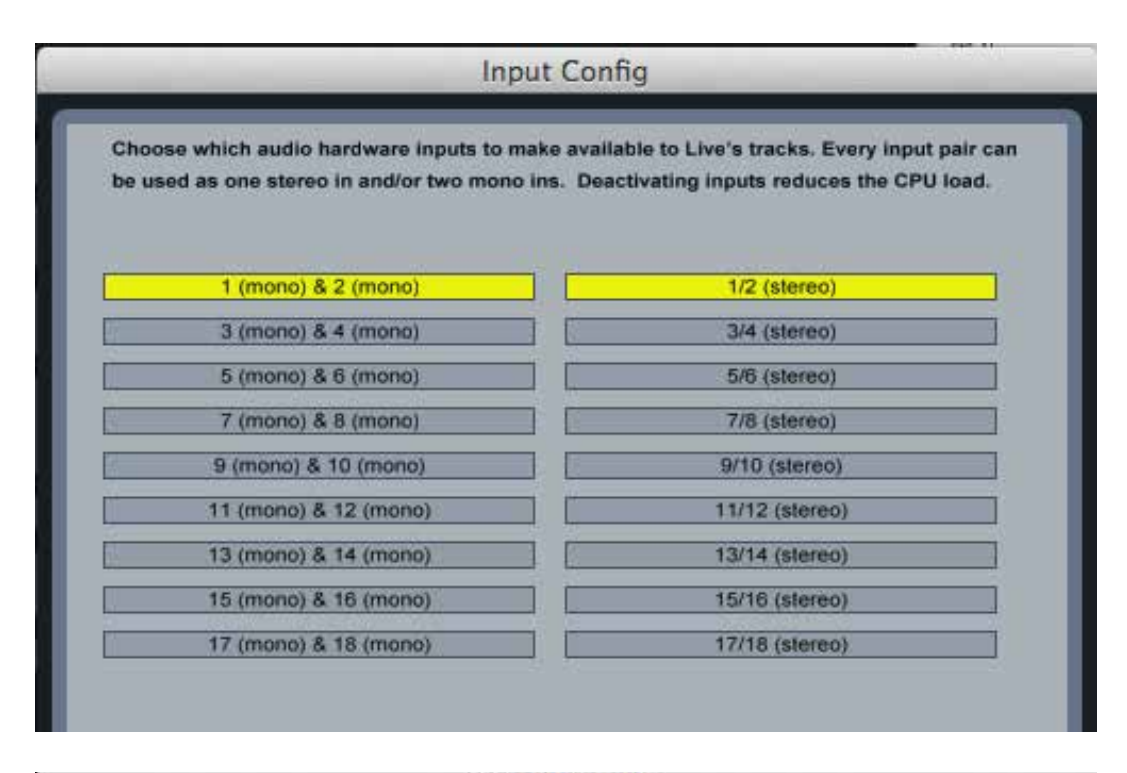

**Output Config** 

Choose which audio hardware outputs to make available to Live's tracks. Every output pair can be used as one stereo out and/or two mono outs. Deactivating outputs reduces the CPU load.

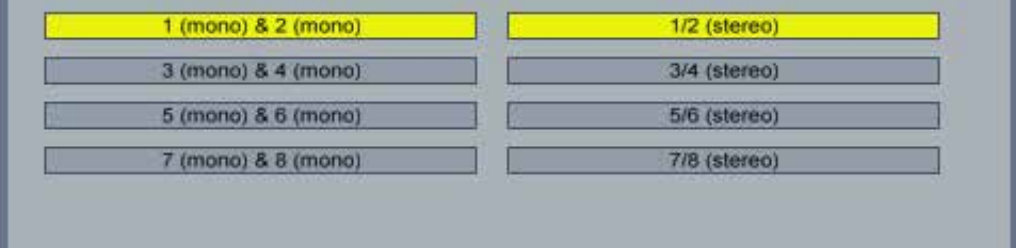

## **Ejemplo de uso**

Scarlett 18i8 es una excelente opción para una gran diversidad de aplicaciones de grabación y monitorización de audio. Algunas configuraciones típicas son mostradas a continuación.

#### **Conectando micrófonos e instrumentos**

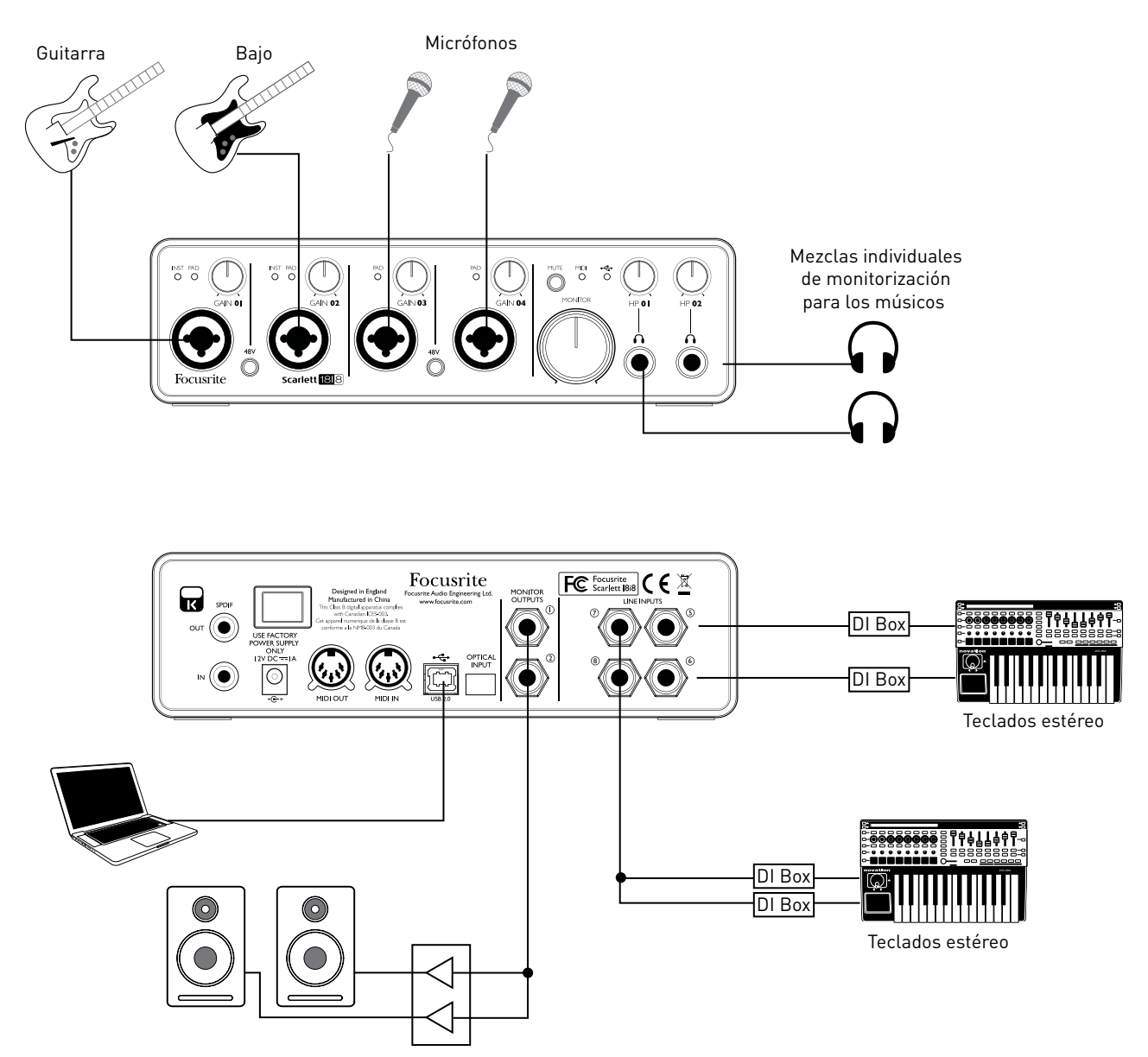

Esta ilustración muestra una configuración para la grabación de un grupo de músicos con aplicación DAW en Mac o PC. En este caso, las entradas 1 y 2 se utilizan para las dos guitarras, mientras que las entradas 3 y 4 son utilizadas para las voces. Dos teclados estéreo (se podría estar ejecutando un patrón de batería) están conectados a las entradas 5 a 8 en la parte posterior. Estas fuentes serán todas grabadas en pistas DAW separadas.

Durante la grabación, la reproducción desde la aplicación DAW se puede monitorizar en los altavoces y Scarlett MixControl proporcionará a cada vocalista su propia mezcla de auriculares conteniendo su propia voz, la del otro cantante, las guitarras y los teclados, además de cualquier otra pista de la aplicación DAW que haya sido grabada previamente.

Los conectores de entrada del panel frontal son del tipo XLR Combo, los cuales aceptan un conector XLR macho (es probable que tenga uno en el extremo de su cable de micrófono) o un plug de ¼" (6,35 mm). Tenga en cuenta que Scarlett 18i8 no posee interruptor "Mic/line" - el preamplificador Focusrite se configura automáticamente para un micrófono cuando usted inserta un conector XLR en la entrada y para línea o instrumento cuando inserta un plug.

Seleccione **INST** en Scarlett MixControl (en el panel Input Settings por debajo de la sección Mixer) si va a conectar un instrumento musical (como una guitarra) por medio de un plug TS, o **LINE** si conecta una fuente de nivel de línea como la salida balanceada de una consola mezcladora de audio externa a través de un conector TRS. Tenga en cuenta que el conector Combo acepta ambos tipos de conectores.

Si está utilizando micrófonos de condensador (condenser) presione el botón **48V** para suministrar alimentación phantom para los micrófonos. (En el ejemplo, debe ser el botón **48V** para las entradas 3 y 4). Le recomendamos que no encienda la alimentación phantom si está usando cualquier otro tipo de micrófono ya que algunos modelos pueden resultar dañados por la aplicación de la misma.

Como el botón **48V** permite la alimentación phantom en ambas entradas, si está utilizando un micrófono condenser y uno de otro tipo, debe comprobar los datos técnicos del otro micrófono primero para asegurarse de que el mismo es capaz de aceptar la alimentación phantom sin resultar dañado.

Cada canal de Scarlett 18i8 posee la opción **PAD**, seleccionable desde Scarlett MixControl (en el panel Input Settings debajo de la sección Mixer). Al activar el Pad en el circuito reducirá la sensibilidad de entrada en 10 dB. Puede resultar útil si usted está alimentando la entrada con una fuente de nivel de línea que posee un nivel de señal particularmente "caliente".

#### **Utilizando monitorización directa (Direct Monitoring)**

Usted escuchará con frecuencia el término "latencia" utilizado en relación a los sistemas de audio digital. En el caso de la aplicación de grabación DAW sencilla descrita anteriormente, la latencia será el tiempo que toma a las señales de entrada pasar a través de su computadora y software de audio. La latencia puede ser un problema para un artista que desea grabar mientras monitoriza sus señales de entrada.

Scarlett 18i8, está equipada con una opción "Direct Monitoring" (Monitorización directa) junto con Scarlett MixControl para superar este problema. Usted puede enrutar sus señales de entrada directamente a las salidas de auriculares de Scarlett 18i8. Esto permite a los músicos poder escucharse a sí mismos con latencia ultra baja - es decir, de manera efectiva en "tiempo real" junto con la reproducción desde la computadora. Las señales de entrada hacia su computadora no se verán afectadas en modo alguno por este ajuste.

En el ejemplo, cada vocalista está recibiendo su propia mezcla de monitores, porque cada uno tiene su "propia" salida de auriculares en Scarlett 18i8. Scarlett MixControl permite definir hasta ocho mezclas independientes y estas mezclas pueden incluir pistas de la aplicación DAW previamente grabadas como así también las señales de entrada actuales.

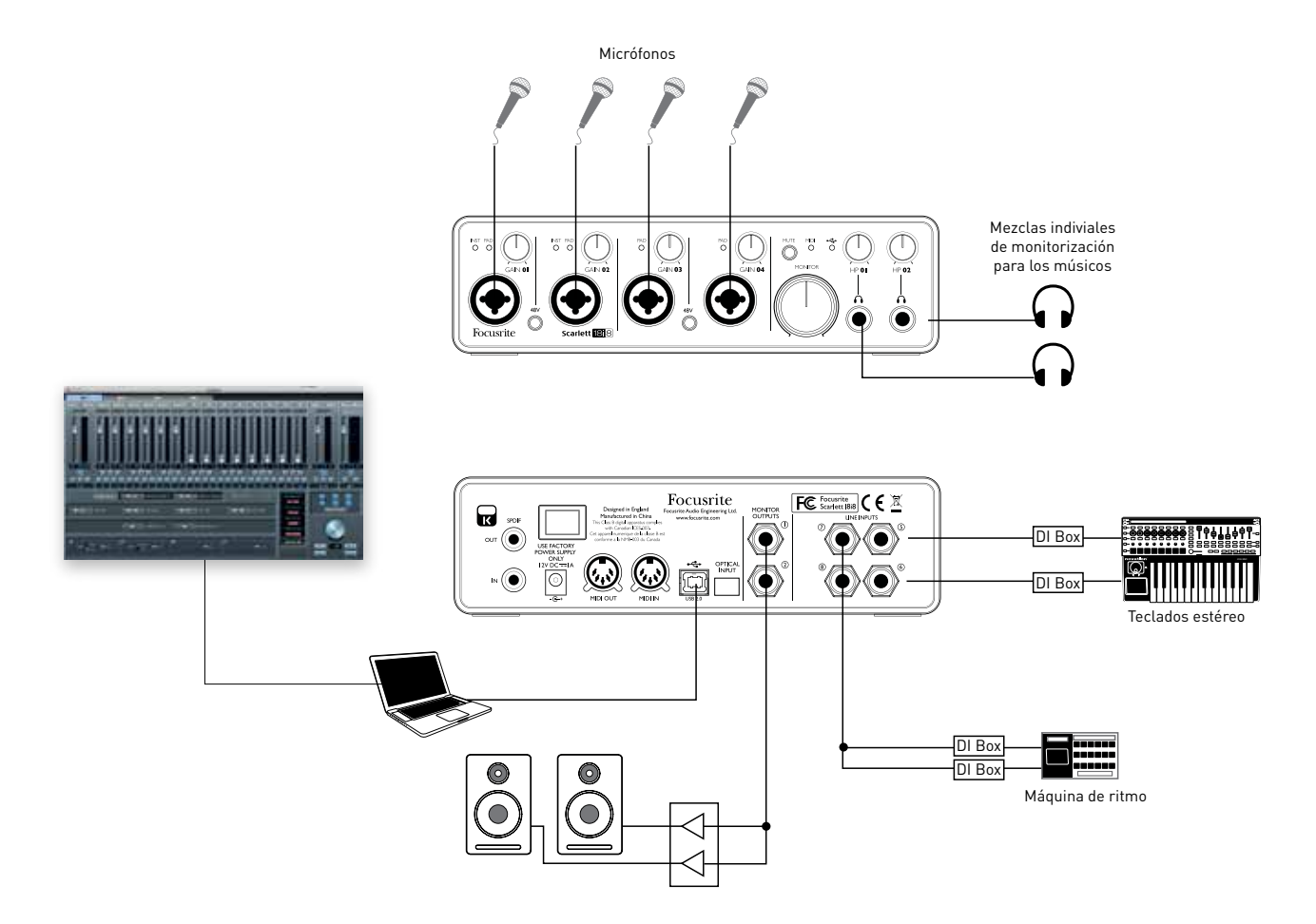

Cuando utiliza la opción de monitorización directa"Direct Monitoring", asegúrese de que la aplicación DAW no esté configurada para enrutar sus entradas (lo que está actualmente grabando) hacia las salidas. Si esto es así, se escuchará usted mismo "doblemente" con una señal audible demorada como eco.

#### **Conectando Scarlett 18i8 a altavoces**

Los jacks de salida de 1/4" **MONITOR OUTPUT** en el panel posterior normalmente se utilizan para alimentar los altavoces de monitorización. Los monitores auto amplificados (ej., altavoces típicos de computadoras) incorporan amplificadores internos y pueden ser conectados directamente. Los altavoces pasivos requerirán un amplificador estéreo separado. En este caso, las salidas del panel posterior deben ser conectadas a las entradas del amplificador.

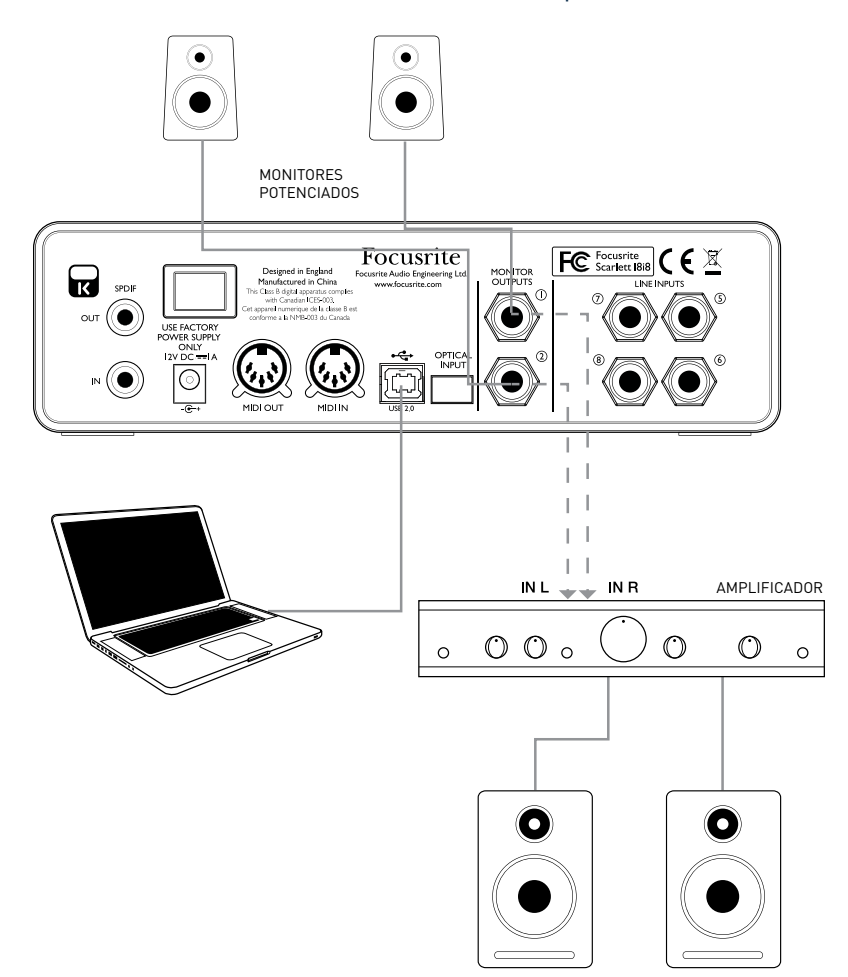

Todos los jacks de salida de línea son TRS de ¼" (6,35 mm) y están balanceados electrónicamente. Los amplificadores típicos (hi-fi) y pequeños monitores activos tendrán entradas no balanceadas, ya sea en conectores phono (RCA), o por medio de un jack estéreo de 3.5 mm destinados a la conexión directa en una computadora. En cualquier caso, utilice un cable de conexión adecuado con conectores plug en un extremo.

Los amplificadores de potencia profesionales generalmente tendrán entradas balanceadas.

**NOTA:** Usted corre el riesgo de crear un bucle de retroalimentación de audio si los altavoces están activos al mismo tiempo que un micrófono! Le recomendamos que siempre apague (o baje el volumen) los altavoces de monitorización durante la grabación y utilice auriculares al doblar voces o instrumentos (Overdub).

#### **Utilizando la conexión ADAT**

Además de las ocho entradas analógicas, Scarlett 18i8 posee un puerto de entrada óptico ADAT que puede proporcionar una cantidad de ocho entradas de audio adicionales a una frecuencia de muestreo de 44,1/48 kHz o de cuatro a 88,2 / 96 kHz. El uso de un preamplificador de micrófono de 8 canales independientes equipado con una salida ADAT - como Focusrite OctoPre MkII proporciona un método sencillo y excelente para ampliar la capacidad de entradas de Scarlett 18i8.

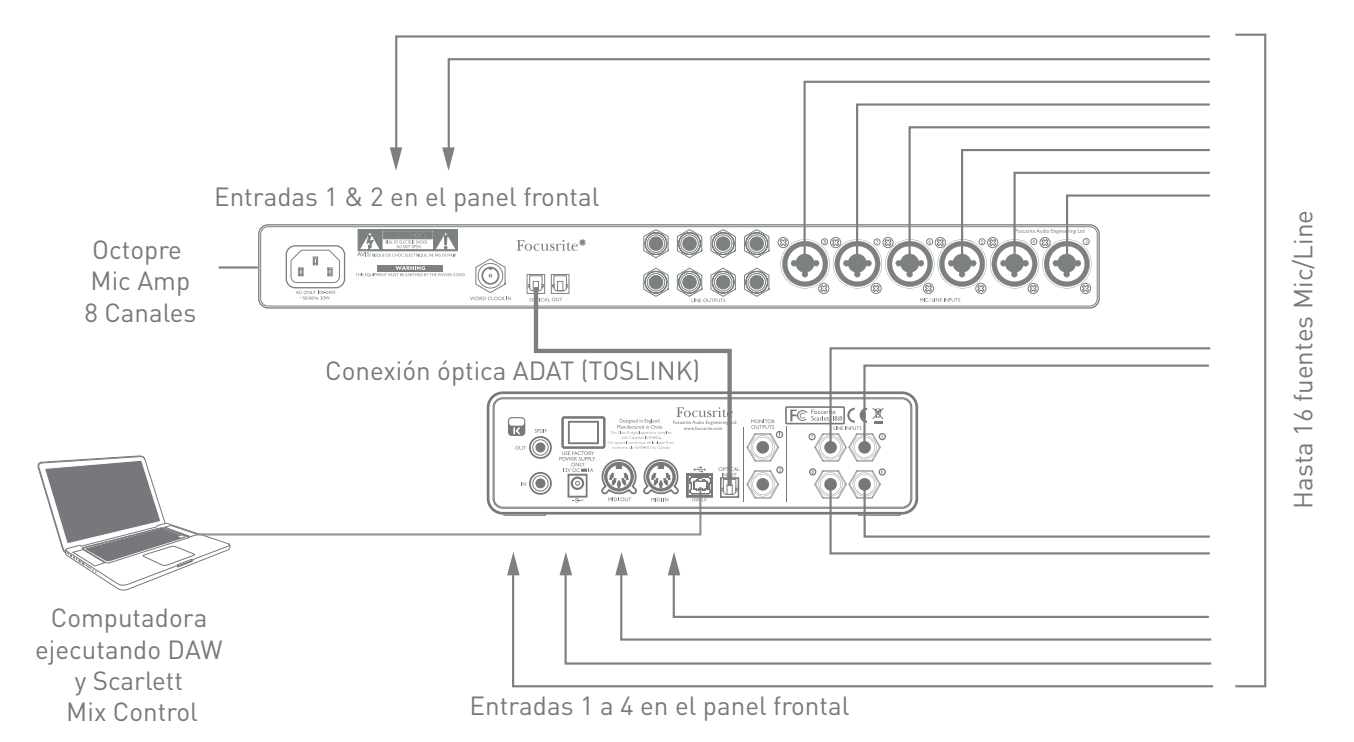

La salida ADAT de OctoPre MkII está conectada a la entrada ADAT de Scarlett 18i8 con un único cable óptico TOSLINK. Para sincronizar el word clock de ambos dispositivos, seleccione "Internal" como fuente word clock en OctoPre MkII y "ADAT" como fuente de word clock en Scarlett 18i8.

Al realizar la interconexión de dos dispositivos digitales por cualquier método, siempre asegúrese de que los dos estén en la misma frecuencia de muestreo.

Las entradas adicionales obtenidas por el uso del puerto ADAT pueden ser enrutadas utilizando Scarlett MixControl exactamente de la misma manera que las otras entradas. Las entradas adicionales pueden formar parte de la mezcla de auriculares de cualquier músico, según sea necesario.

**Usando Scarlett 18i8 como consola de mezclas stand-alone**

**NOTA:** Esta característica adicional de Scarlett 18i8 está disponible como una actualización de software para descargar desde www.focusrite.com/downloads

Scarlett 18i8 tiene la capacidad de almacenar dentro del hardware una configuración de mezcla definida en Scarlett MixControl. Esta característica permite configurarla, por ejemplo, como una consola mezcladora de teclados para usar en el escenario. Utilice su computadora y luego cargue la configuración en el propio dispositivo. A continuación, puede utilizar su Scarlett 18i8 como una simple consola de mezclas local montada en un rack para controlar la mezcla general de varios teclados.

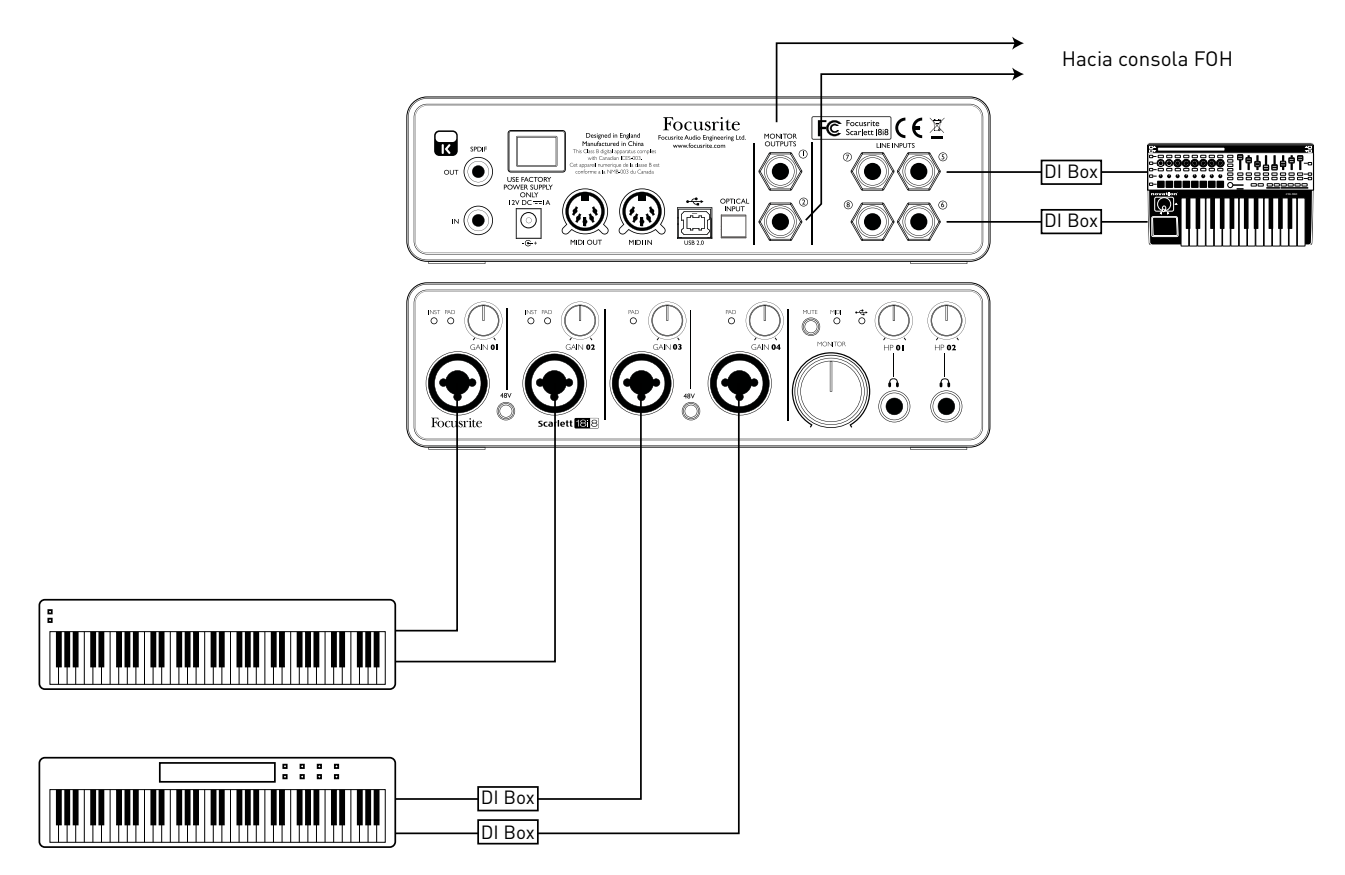

En el ejemplo, están conectados tres teclados estéreo a las entradas de Scarlett 18i8. Las salidas Monitor van hacia el sistema PA principal. El músico puede ajustar el volumen de dos de los teclados contra el tercero desde el panel frontal. También puede ajustar el nivel general de la mezcla de teclados.

Puede alcanzar una mayor flexibilidad de la mezcla en el escenario mediante la conexión de un OctoPre Mk II a través del puerto óptico ADAT, como en el ejemplo anterior, todas las fuentes de teclado podrían estar conectadas al OctoPre, proporcionando un control de nivel pre entrada.

# **Scarlett MixControl**

El Software Scarlett MixControl permite mezclas flexibles de todas las señales de audio para las salidas de audio físicas de Scarlett 18i8, así como el control de los niveles de salida de monitorización. Todos los ajustes de frecuencia de muestreo, sincronización digital y tamaño de búfer (sólo Windows) están disponibles en Scarlett MixControl.

**Nota:** Scarlett MixControl es un producto genérico y puede ser utilizado con otras interfaces de la familia Scarlett de Focusrite. Cuando usted conecta una interfaz Scarlett a su computadora e inicia Scarlett MixControl, el modelo de interfaz es detectado automáticamente y el software configurado para adaptarse a la cantidad de entradas, salidas y otras opciones disponibles en el hardware.

Para abrir Scarlett MixControl:

#### **En una PC Windows:**

Vaya a **Inicio > Programas > Focusrite > Scarlett MixControl**.

#### **En una Mac:**

```
Abra Finder > Aplicaciones > Scarlett MixControl.
```
La GUI (Interfaz gráfica de usuario) de Scarlett MixControl aparecerá como se muestra a continuación (Ilustración correspondiente a versión Mac).

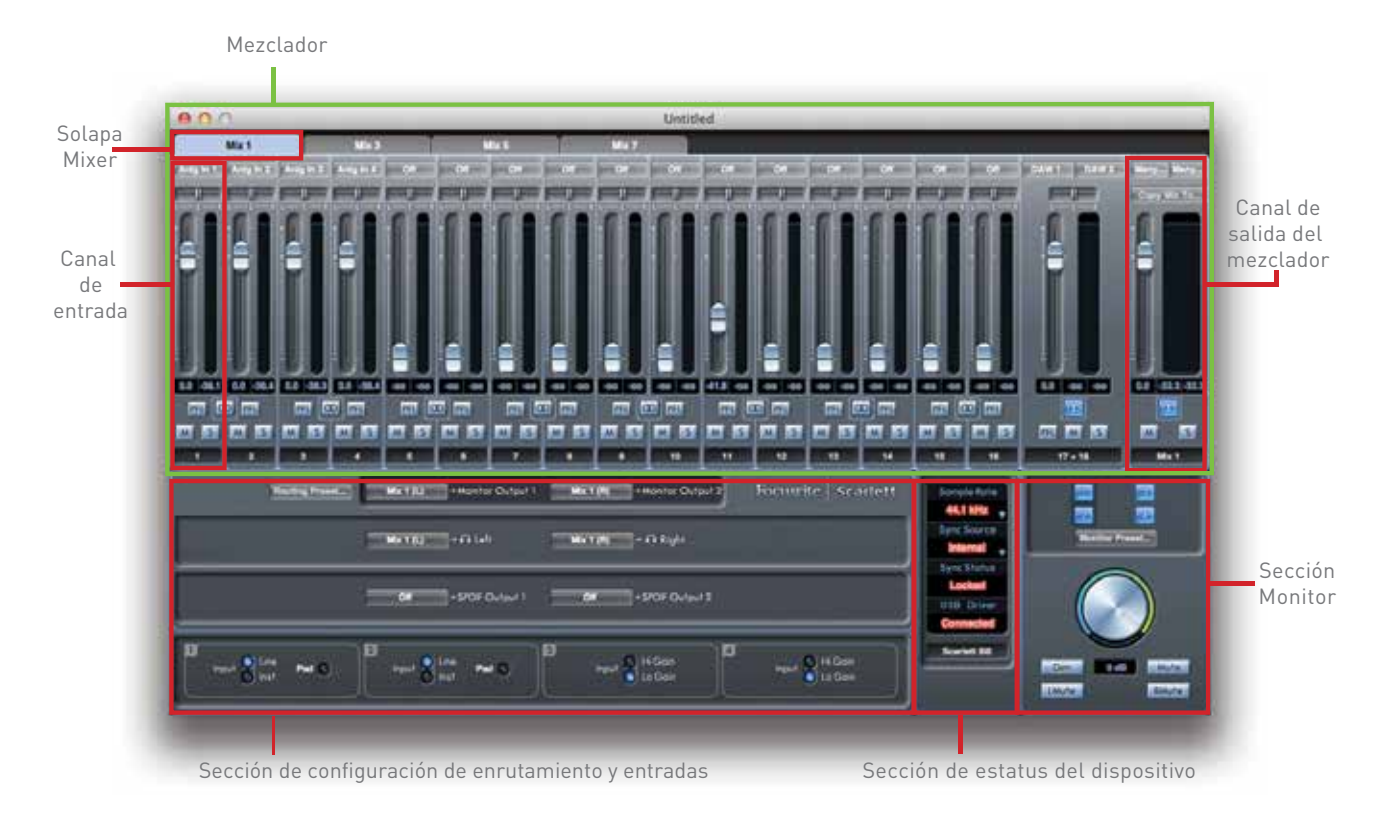

# **Mixer (Mezclador)**

Scarlett MixControl permite crear hasta 8 mezclas mono o 4 mezclas estéreo, cada una de las cuales puede tener hasta 18 canales de entrada. También es permisible una combinación de mezclas mono y estéreo hasta un máximo de 8 mezclas mono equivalentes.

Cada mezcla puede formarse a partir de cualquiera de las entradas de Scarlett 18i8 y/o hasta 8 pistas de una aplicación DAW, y cada mezcla puede ser enviada a cualquier número de salidas. Todos los controles del mezclador son independientes para cada mezcla.

La sección Mixer se utiliza para crear mezclas con fines de monitorización y foldback. Las mezclas creadas no afectan la forma en como las entradas de audio son enrutadas a la aplicación DAW, ni tampoco afectan el nivel de audio de la señal que va a ser grabada. La configuración de la sección de mezcla sólo afectará a lo que es enviado hacia las salidas de audio.

El nivel de señal de las entradas 1 a 4, que es enviado a la aplicación DAW para la grabación, puede ser ajustado en Scarlett 18i8 utilizando los controles GAIN del panel frontal.

Un ejemplo del uso de la consola de mezclas es la grabación de varios músicos a la vez, por ejemplo, un guitarrista y un vocalista añadiendo simultáneamente sus contribuciones a una pista de acompañamiento grabada previamente.

Para grabarlos con éxito, es necesario proporcionarle a cada uno la pista de acompañamiento y una fuente de monitorización mutua.

El guitarrista tendrá que escuchar la música de fondo y su guitarra mezclada en un lugar destacado, además de algunas voces. El vocalista tendrá que escuchar la música de fondo, mucho de su propia voz, además de un poco de la guitarra.

Puede crear una mezcla independiente para cada intérprete con configuración exacta y el nivel que el necesite. Cada músico tendrá su propia mezcla creada usando una solapa independiente del mezclador.

#### **Solapa Mix (Mezclador)**

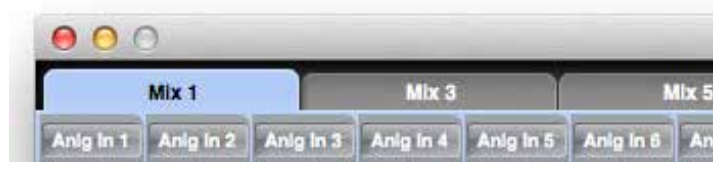

Hay 8 solapas Mix, una para cada mezcla mono.

#### **Canal de entrada**

A continuación son mostrados dos canales de entrada de la consola.

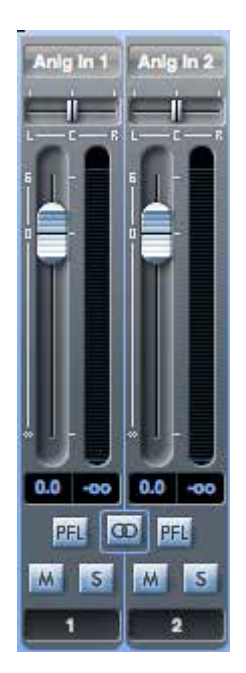

Los controles disponibles en los canales de entrada son los siguientes:

#### Selección de fuente de audio

Cuando no haya ninguna fuente seleccionada para el canal, el botón en la parte superior de la banda

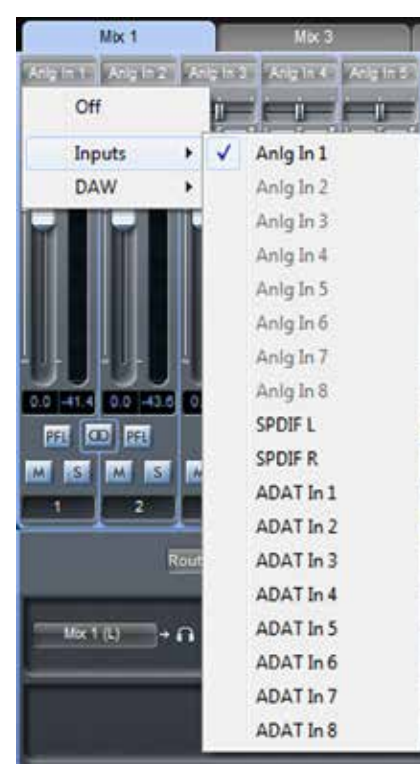

de canal mostrará el estado **Off (Apagado)**. Haciendo clic en este botón, aparecerán dos listas desplegables: **Inputs(entradas)** y **DAW**. Al seleccionar Inputs abre una lista de todas las entradas disponibles de Scarlett 18i8, y seleccionando **DAW** abre una lista de todas las salidas de la aplicación DAW disponibles.

Cualquier entrada no disponible estará grisada.

Note que los canales pueden ser mono, o en pares para funcionamiento en estéreo. El funcionamiento en estéreo "toma prestado" un canal adyacente y permite controlar ambos lados, izquierdo y derecho, de la señal estéreo con un solo fader. Consulte la página 24 para más detalles sobre la definición de canales mono/estéreo.

Note también que solamente una entrada puede ser asignada a un canal en cada mezcla. Si esta ya ha sido asignada, la misma se encontrará grisada en otros canales.

Para incluir pistas previamente grabadas o audio desde otras aplicaciones de computadora dentro de la mezcla, seleccione las dos entradas **DAW** relevantes como una pista de entrada estéreo. Estas pueden ser típicamente **DAW 1** y **DAW 2**, pero esto dependerá de como las entradas de la aplicación DAW o de otras aplicaciones de computadora son enrutadas.

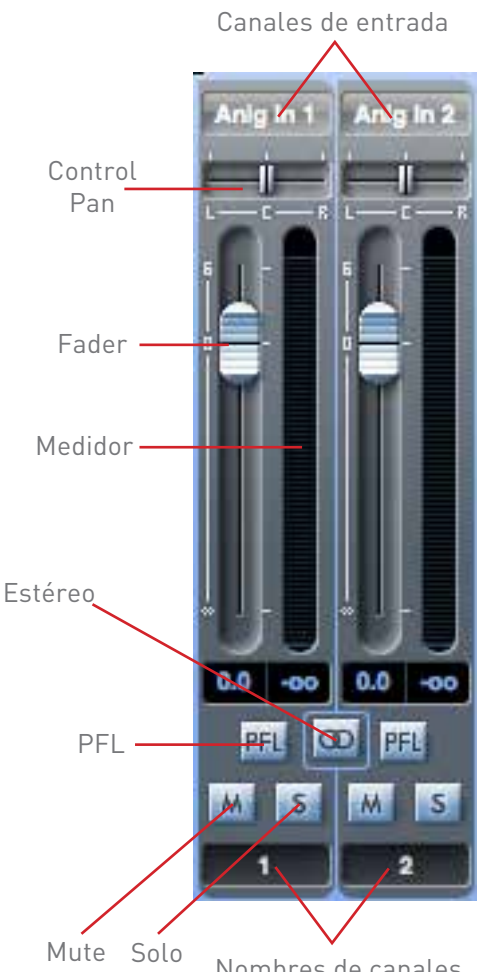

#### Nombres de canales

#### Control Pan

Si la mezcla ha sido definida como estéreo (ver página 24), el control Pan (en la forma de un control deslizable) posicionará la señal del canal en la imagen estéreo. Por ejemplo, la señal es fundida entre dos salidas de audio L y R tal como ocurre en una monitorización estéreo.

En el caso de un canal estéreo, la configuración del control Pan completamente a la izquierda silenciará el canal derecho y viceversa.

#### Fader

Haga clic en el control deslizable y muévalo para ajustar el nivel de la señal del canal en la mezcla. Haga doble clic en el control deslizable para ajustar la ganancia a 0 dB. Tenga en cuenta que el rango de ganancia del canal es de -∞ (silencio) a +6 dB. El nivel de fader actual es mostrado numéricamente debajo del mismo.

#### Medidor

Cada fader posee un gráfico estilo barras como medidor de nivel del canal inmediatamente a su derecha. El medidor muestra el nivel de señal de entrada del canal. El nivel máximo instantáneo alcanzado es mostrado numéricamente en la casilla debajo y haciendo clic con el mouse en cualquier lugar del medidor restablecerá su valor a cero. Tenga en cuenta que la fuente del medidor es pre fader.

El medidor siempre mostrará el nivel de la señal presente en el canal de entrada, independientemente de la posición del fader.

#### Luz de clip

El medidor está codificado en colores. Si la porción roja en la parte superior se ilumina, el nivel de señal es demasiado alto y se puede producir una saturación digital. Esto puede sonar muy desagradable y se debe evitar en todo momento! Usted deberá reducir el nivel de la señal, ya sea en la fuente, en el caso de las pistas de la aplicación DAW, en las entradas digitales externas o en las entradas analógicas 5 a 8, o mediante el ajuste de los controles **GAIN** en Scarlett 18i8 en el caso de las entradas analógicas 1 a 4.

La luz roja de clip permanecerá iluminada una vez que la misma haya sido disparada por un nivel de señal excesivo. Cuando el nivel de señal haya sido reducido, haga clic con el mouse en el área roja para restablecer su estado.

#### M Mute

Haciendo clic con el mouse en este botón silenciará el canal. El mismo se iluminará en rojo cuando esta función se encuentre activa.

#### $S$ Solo

Haciendo clic con el mouse en este botón aplicará el Solo al canal. Todos los demás canales en la mezcla actual se silenciarán. El fader del canal se mantendrá activo. El botón se iluminará en amarillo cuando el Solo se encuentre activo.

### PFL (Pre-fade listen)

Haciendo clic con el mouse en este botón se realizará un Solo "no destructivo" de la señal. La señal en el canal será enrutada a las salidas 1 y 2. La señal con el Solo aplicado es pre fader (su nivel no se verá afectado por el fader). PFL es puramente una función de control y todos los demás canales se mantendrán activos con todas las señales enrutadas. El botón se iluminará de color verde cuando la función PFL se encuentre activa.

## CD Stereo

Usted puede utilizar este botón para crear un canal estéreo a partir de dos canales mono consecutivos (Impar = L, Par = R). Tenga en cuenta que los gráficos de canal de la consola mezcladora se modificarán. Un solo fader controlará la señal estéreo pero el medidor tendrá pantallas gráficas L y R separadas.

### Vocal Mic Nombre de canal

Cada canal del mezclador puede ser nombrado. De forma predeterminada los nombres son los números de los canales. Haga doble clic con el mouse en el nombre predeterminado para cambiarlo por un nombre que resulte más útil para usted, como por ejemplo **Vocal Mic**.

#### **Canal de salida**

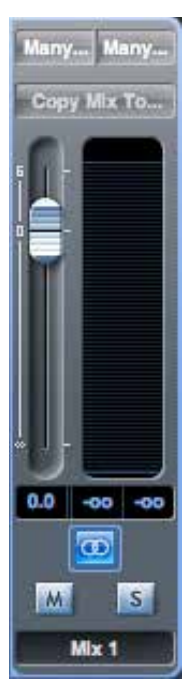

Todos los canales de entrada son mezclados juntos y enturados hacia el canal de salida del mezclador. El canal de salida le permite controlar el nivel general de toda la mezcla. (Recuerde que hay un canal de salida independiente para cada uno).

Un canal de salida es mono de forma predeterminada. La operación en estéreo puede ser seleccionada haciendo clic con el mouse en su botón estéreo. Cuando el canal de salida es estéreo, notará que la solapa de la mezcla dobla su tamaño. Esto es porque la versión estéreo ocupa 2 canales del recuento total de canales de salida disponibles.

Los faders, medidores, botones Mute y Solo de un canal de salida funcionarán de la misma manera que para un canal de entrada. Tenga en cuenta que el botón Solo es sin retención y enruta la mezcla completa hacia la salida asignada.

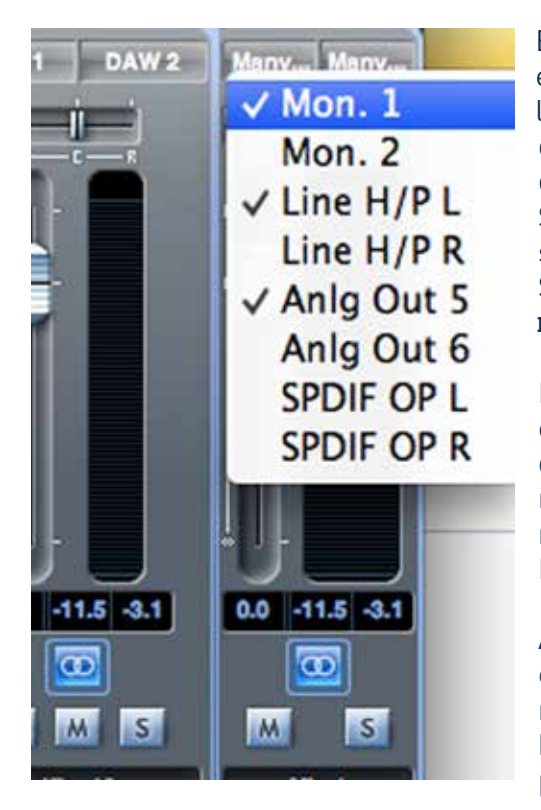

El enrutamiento de salida es seleccionado haciendo clic con el mouse en el botón **Sel** ubicado en la parte superior de la banda de canal. Este botón abrirá una lista desplegable de todas las salidas de hardware disponibles. Usted puede dirigir la mezcla hacia cualquiera de las salidas físicas de Scarlett 18i8. Si es seleccionada solo una salida, su nombre será mostrado en la parte superior del canal de salida. Si son seleccionadas varias salidas, será mostrado el texto **Many**.

La mezcla puede ser nombrada. De forma predeterminada el nombre es **Mix n**. Haga clic con el mouse en el campo de texto debajo del canal de salida e introduzca un nombre más útil para usted, por ejemplo, **Monitor Mix**, o el nombre del intérprete que está recibiendo la mezcla. El nombre también aparecerá en la solapa Mix.

Además puede copiar una mezcla existente en otra mezcla, esto implica todas las configuraciones de faders/pan/ mute/solo y nombres de canales. Para ello, haga clic en el botón **Copy Mix To...**y seleccione la mezcla (de la lista presentada) en la que desea duplicar la mezcla actual.

Tenga en cuenta que una mezcla mono solo puede ser copiada a una mezcla mono y una mezcla estéreo a otra mezcla estéreo. Por lo tanto debe asegurarse de que ha configurado correctamente los canales de salida antes de copiar la mezcla.

#### Sección de enrutamiento

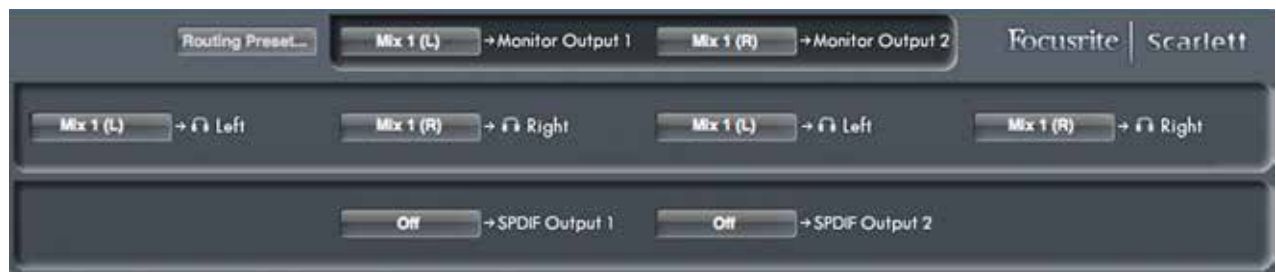

La sección de enrutamiento es donde puede determinar cómo las diferentes fuentes de audio disponibles, tanto en Scarlett 18i8 como en Scarlett MixControl, se enrutarán a las salidas físicas de Scarlett 18i8.

Cada una de las salidas físicas de Scarlett 18i8 está listada, y la señal de audio que será enviada a esa salida puede ser seleccionada en el menú desplegable que aparecerá al hacer clic con el mouse en el botón a la izquierda de la salida. Las fuentes disponibles incluyen:

- Cualquier señal de entrada
- Cualquier pista de reproducción DAW
- Cualquiera de las mezclas desde la sección de mezcla\*

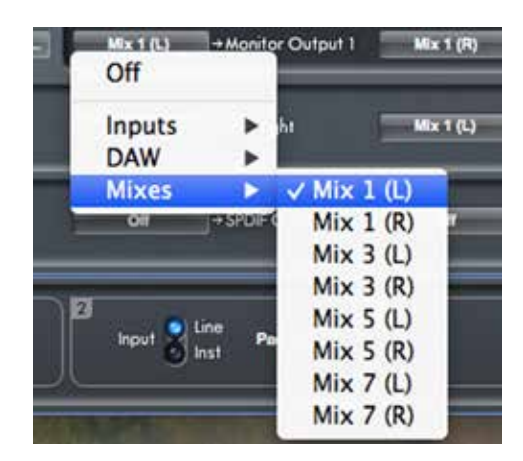

**\*Nota**: si ya ha nombrado una mezcla (ver sección anterior), este nombre será mostrado como el nombre de la fuente de mezcla.

Tenga en cuenta que la Sección de enrutamiento también reflejará las selecciones de destino ya realizadas para los canales de salida en el mezclador (ver apartado anterior). Si ha pre asignado salidas al crear la mezcla verá estas asignaciones mostradas en la sección de enrutamiento. Esto funciona en ambos sentidos: si cambia la fuente de audio en la sección de enrutamiento, el canal de salida del mezclador mostrará el cambio de forma automática.

Siempre recuerde que las mezclas disponibles en los jacks de salida **HP 01 y HP 02** del panel frontal pueden ser independientes de la mezcla enrutada hacia las salidas de monitorización 1 y 2 del panel posterior.

#### **Presets de enrutamiento**

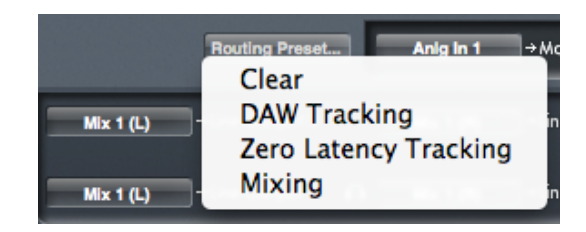

Scarlett MixControl permite una gran flexibilidad en las posibilidades de enrutamiento. Para ayudarlo a realizar sus configuraciones de enrutamiento y mezcla, son proporcionados los presets (configuraciones preestablecidas) de enrutamiento.

La utilización de presets permite configurar rápidamente el enrutamiento para grabación (monitorizar sus entradas) y mezcla (enviando señales fuera de la interfaz hacia procesadores externos o hacia una consola externa).

Al hacer clic con el mouse en el botón **Routing Preset…** abrirá una lista desde la cual puede ser realizada una selección de varias opciones. Cada una de las opciones es descrita debajo.

#### Clear

Haciendo clic con el mouse en **Clear** quitará la selección de todo el enrutamiento de salida. Esto es muy útil para restablecer todo el enrutamiento cuando comienza una nueva tarea ahorrando el tiempo necesario para llevar manualmente todos los valores de configuración a cero.

#### DAW Tracking

La opción **DAW Tracking** está destinada a ser utilizada en el proceso de grabación inicial. La misma enrutará automáticamente las pistas 1 y 2 de la aplicación DAW para todas las salidas pares e impares. Esto incluye las salidas de auriculares del panel frontal. Todos los canales de entrada deben ser controlados desde la aplicación DAW.

#### Zero Latency Tracking

La opción **Zero Latency Tracking** puede ser utilizada durante el proceso de grabación. La misma enrutará las salidas Mix 1 y Mix 2 hacia todas las salidas de línea de Sacrlett 18i8 simultáneamente, tanto pares como impares. Esto incluye las salidas de auriculares del panel frontal.

Las entradas de línea y las salidas de la aplicación DAW deben ser ajustadas en Mix 1 (si es estéreo o Mix 1 y 2 si es mono) de forma que pueda controlar estas fuentes con latencia ultra baja. Debe asegurarse de que no está monitorizando las mismas señales dentro de su aplicación DAW al mismo tiempo, de lo contrario escuchará la señal dos veces (una directamente desde Scarlett MixControl y una segunda vez demorada, debido a la latencia, desde su aplicación DAW).

**CONSEJO:** Si está utilizando una mezcla estéreo, el canal de salida izquierdo será enrutado hacia todas las salidas impares y el canal derecho hacia todas las salidas pares. Con mezclas mono, las mezclas impares van hacia las salidas impares y las mezclas pares hacia las salidas pares.

#### **Mixing**

El preset **Mixing** puede ser utilizado durante la etapa de mezcla. Las pistas de la aplicación DAW son enrutadas hacia las salidas de línea del mismo número, por ejemplo las pistas 1 y 2 de la aplicación DAW son dirigidas hacia las salidas de monitorización 1 y 2, las pistas 3 a 6 hacia la salida de auriculares del panel frontal como pares estéreo y las pistas 7 y 8 hacia la salida S/PDIF como par estéreo.

#### **Sección Monitor**

Los niveles de señal en las salidas MONITOR son ajustados en la sección Monitor de Scarlett MixControl. Usted puede configurar el hardware y el software para que el control **MONITOR** en pantalla sea el control de volumen general para monitorización a través de las salidas seleccionadas. Alternativamente, el control **MONITOR** puede ser desactivado para salidas especificas, por ejemplo, cuando está utilizando alguna de las salidas como envío hacia procesadores externos (tal como un compresor). En este caso usted quiere que el control **MONITOR** ajuste solamente el nivel de las salidas utilizadas para propósitos de monitorización. También son proporcionadas funciones adicionales tales como mute, dim y mono.

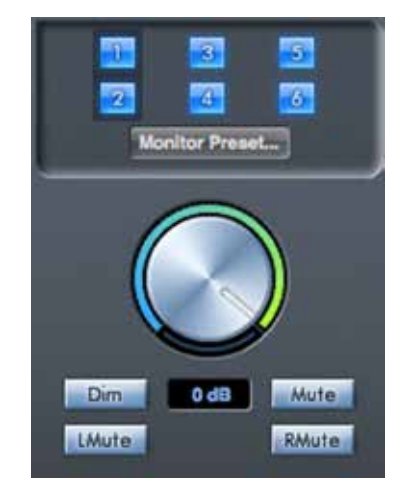

Botones de habilitación del control Monitor (1 a 6)

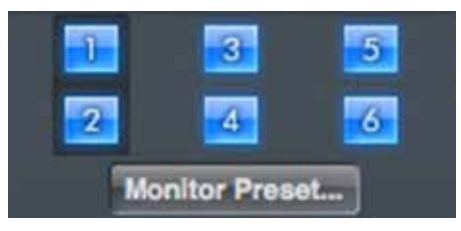

Estos botones seleccionan cual de las salidas de línea de Scarlett 18i8 - Salidas Monitor y las dos salidas de auriculares - se verán afectadas por los otros controles de la sección de monitorización GUI.

**Nota:** Los niveles en las salidas digitales S/PDIF de Scarlett 18i8 no se verán afectados por los controles de la sección Monitor de Scarlett MixControl. Si necesita enrutar pistas de la aplicación DAW individuales hacia las salidas digitales, ajuste los niveles de salida desde la aplicación.

Los seis botones determinan el estatus de control de las seis salidas analógicas. Hay tres estados para estos botones. Al hacer clic con el mouse sobre los botones los mismos alternarán entre los estados azul y rojo. Haciendo clic mientras presiona SHIFT pondrá los botones en estado gris (grisados).

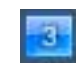

 Cuando el botón está de color azul el nivel de la salida de línea es controlado por la sección de monitorización GUI.

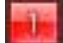

Cuando el botón está de color rojo la salida de línea está silenciada.

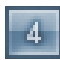

 Cuando el botón está de color gris el nivel en las salidas de línea es fijado a volumen máximo y no es controlado por la sección de monitorización GUI.

**ADVERTENCIA**: El estado 'gris' debe ser seleccionado cuando una salida de línea va a ser utilizada para alimentar un procesador externo. Tenga en cuenta que en este estado la señal enrutada a esa salida estará a máximo nivel y, si tiene amplificadores/altavoces conectados a dicha salida, podría resultar en un alto nivel de sonido en los altavoces de monitorización o en los auriculares. Siempre revise sus niveles (en la aplicación DAW o en la consola de Scarlett MixControl Mixer) antes de configurar el botón del monitor de este modo.

#### Menú desplegable Monitor Preset

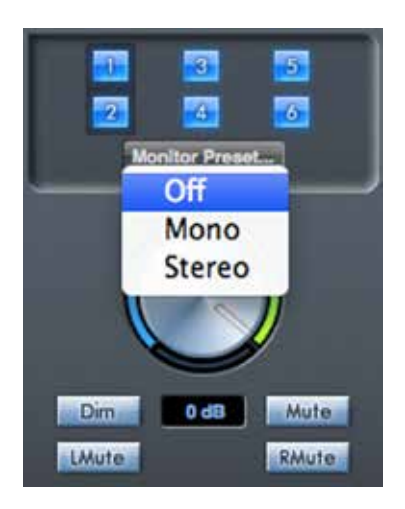

En esta sección se proporciona una gama de presets de configuraciones de monitorización. Haga clic en el botón **Monitor Preset…** para abrir una lista desplegable. Estos presets permiten una sencilla selección de configuraciones de monitorización comunes.

Los preset de monitorización funcionan de la siguiente manera:

- **Off** Todos los botones de control de monitorización desactivados. Todas las salidas analógicas en estado "apagado" (off).
- **Mono** –Solamente la salida de línea 3 está habilitada. Conecte a un altavoz central para funcionamiento en mono.
- **Stereo** Las salidas de línea 1 y 2 (Monitor 1 y 2) están habilitadas. Todos los otros canales están silenciados. Conecte la salida 1 a su monitor izquierdo y la salida 2 al monitor derecho.

#### Controles de la sección Monitor

Los controles en la sección Monitor de Scarlett MixControl afectarán aquellos canales que han sido seleccionados para control de monitorización. (Ej., Aquellos mostrando estatus 'azul' ) (Vea "Botones de habilitación de control Monitor").

#### Perilla de control de nivel de monitorización

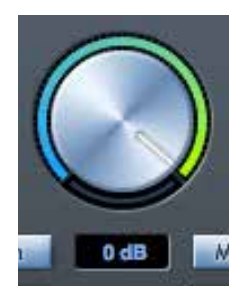

 Ajuste el nivel de salida de todas las salidas seleccionados con este control utilizando el mouse. La pantalla numérica muestra el nivel de salida de monitorización actual.

#### Dim

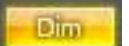

Atenúa el nivel de la salida de monitorización en 18 dB.

#### Mute

 Silencia todas las salidas de monitorización. **Mute** 

Interruptor Mute L (Izquierdo)

 Silencia todas las salidas impares. **Liver** 

Interruptor Mute R (Derecho)

RMute Silencia todas las salidas pares.

#### Interruptor Mono

Mono

 Suma (combina) las señales de salidas pares e impares como pares (Ej., 1+2, 3+4, etc). Las señales sumadas son enviadas luego hacia ambas salidas de cada par.

**NOTA**: Recuerde que las funciones de monitorización anteriores solo afectarán a las salidas que han sido seleccionadas para control en la sección de control de monitorización (Ej. Salidas mostrando el estatus 'azul').

#### **Sección de estado del dispositivo**

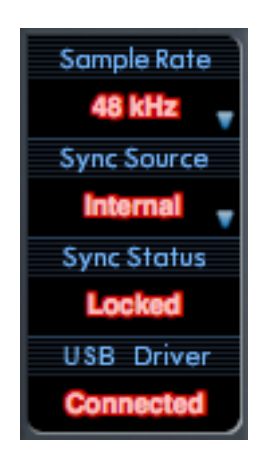

La sección de estatus del dispositivo muestra información acerca de la frecuencia de muestreo, sincronización y estado del driver de Scarlett 18i8. La frecuencia de muestreo y fuente de sincronismo también pueden ser ajustadas aquí.

#### Display Sample Rate

Este display muestra la frecuencia de muestreo utilizada actualmente por Scarlett 18i8. Para cambiar la frecuencia de muestreo, haga clic o el valor mostrado en rojo y seleccione en la lista: 44.1 kHz, 48 kHz, 88.2 kHz, o 96 kHz.

**Nota**: Es aconsejable que quite su software de audio ANTES de hacer cambios en la frecuencia de muestreo para prevenir cualquier efecto no deseado! (y audible)

#### Display Sync Source

Este display muestra la fuente de sincronismo actualmente seleccionada.

Para cambiar la fuente de sincronismo haga clic en el texto en rojo (sync source) y seleccione en la lista:

- **Internal** Scarlett 18i8 usa su propio generador de word clock interno
- **ADAT** El word clock proviene de la señal presente en la entrada ADAT
- **S/PDIF** El word clock proviene de la señal presente en la entrada S/PDIF

#### Display Sync Status

Este display muestra **Locked** cuando Scarlett 18i8 ha sido sincronizada exitosamente a una fuente de sincronismo (Sync Source) especificada . Si el display muestra **No Lock**, la unidad no esta pudiendo sincronizar con una fuente de sincronismo externa. Si esto ocurre, por favor verifique que los cables estén conectados correctamente y que los dispositivos digitales externos hayan sido configurados como dispositivos maestros (Master) y con la misma frecuencia de muestreo que Scarlett 18i8.

#### USB Driver

Este display debe mostrar **Connected** todo el tiempo cuando Scarlett 18i8 está conectada a la computadora a través del puerto USB. Si el display muestra **Disconnected**, por favor verifique las conexiones USB y que la unidad está encendida. Si la unidad continua mostrando **Disconnected**, reinicie la computadora y reinicie Scarlett MixControl.

#### **Menú Settings**

El botón **Settings...** (Configuraciones) solamente está disponible en la versión Windows de Scarlett MixControl.

El mismo permite ajustar el tamaño del búfer ASIO.

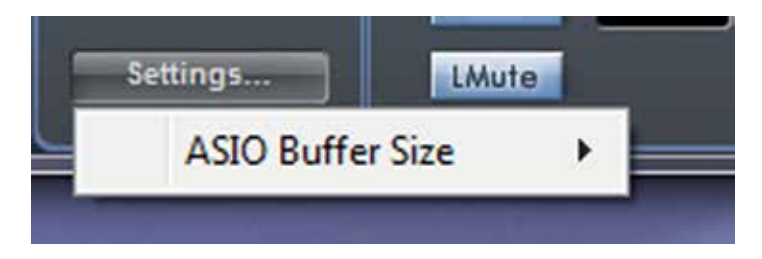

Esta opción le permite ajustar el tamaño de búfer de su driver ASIO. Un tamaño de búfer pequeño resultará en una latencia más baja, pero a expensas de un mayor uso de recursos de la CPU. Un tamaño de búfer mayor resultará en una mayor latencia pero con menos uso de recursos de la CPU.

Si usted está utilizando muchos instrumentos virtuales y efectos en su proyecto DAW, y el uso de la CPU es importante, entonces aumente el tamaño de búfer.

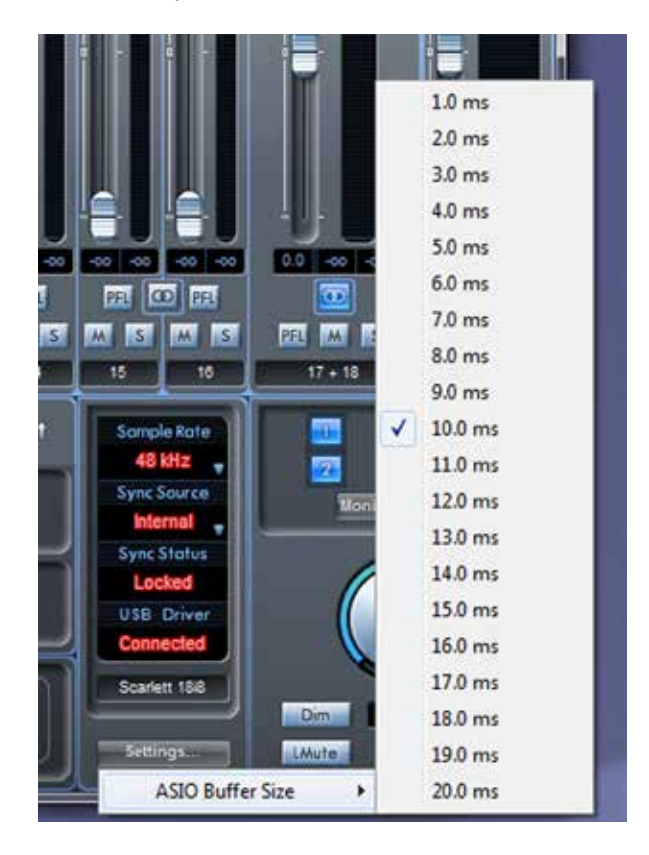

#### **Menú File**

El menú File difiere levemente entre las versiones Mac y Windows de Scarlett MixControl.

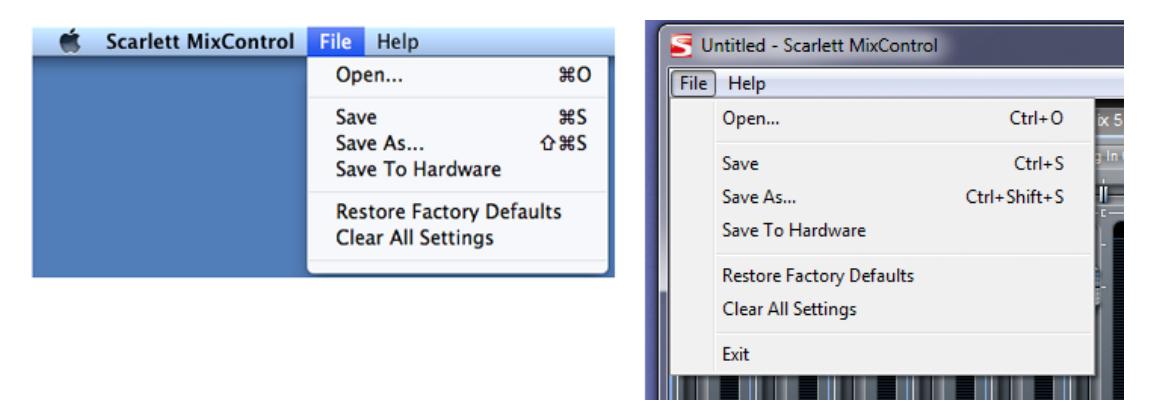

- **Open (Abrir)** Abre el diálogo File Open (Abrir archivo), permitiendo la selección de cualquier dato de mezcla de Scarlett MixControl grabado previamente.
- **Save (Guardar)**  Abre el diálogo File Save (Guardar archivo), permitiendo la selección de una ubicación en la cual sus datos de mezcla de Scarlett MixControl pueden ser guardados. Las veces subsecuentes que guarde el archivo lo hará sobre el archivo original.
- **Save As (Guardar como)** Abre el diálogo File Save As (Guardar como). Utilice esta opción si desea mantener sus datos de mezcla originales guardados, pero desea guardar los datos de mezcla actuales con otro nombre de archivo diferente.
- **Restore Factory Default (Restablecer configuraciones predeterminadas)** Restablece a Scarlett 18i8 a su estado de fábrica original. Esto puede ser usado para restablecer globalmente todos los ajustes del mezclador, enrutamiento y monitorización, permitiendo la creación de una nueva configuración desde cero.
- **Save to Hardware (Guardar en el hardware)** Esta opción permite guardar la configuración actual de Scarlett MixControl en el hardware Scarlett 18i8. Si va a mover su Scarlett 18i8 de una computadora a otra y desea conservar la configuración, o si desea utilizarla en modo "stand-alone", seleccione esta opción.

Como ocurre con casi todas las demás aplicaciones de software, "Abrir" y "Guardar" y "Guardar como" tienen atajos de teclado estándar.

# **Scarlett 18i8 Especificaciones técnicas**

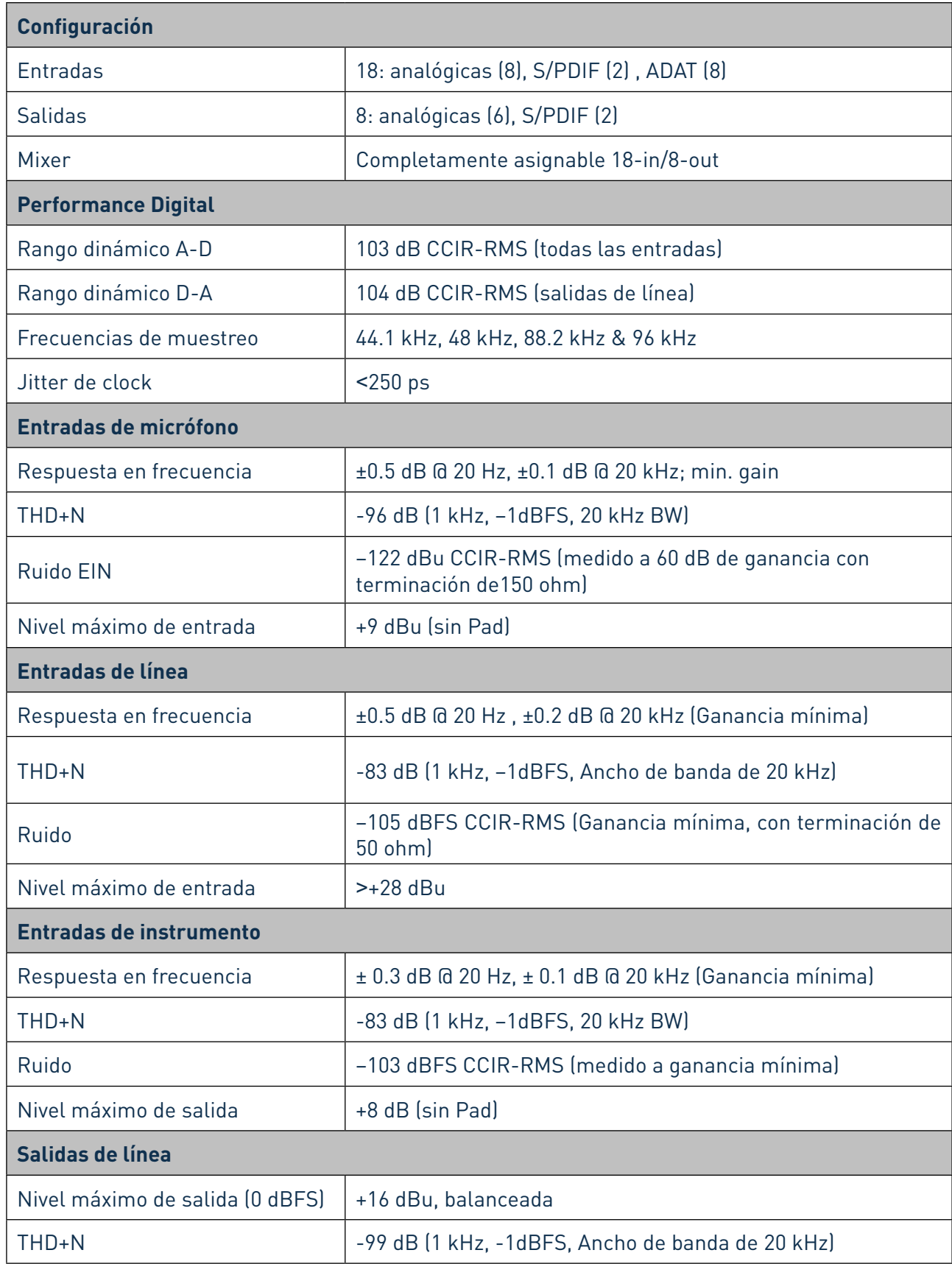

# **Características físicas y eléctricas**

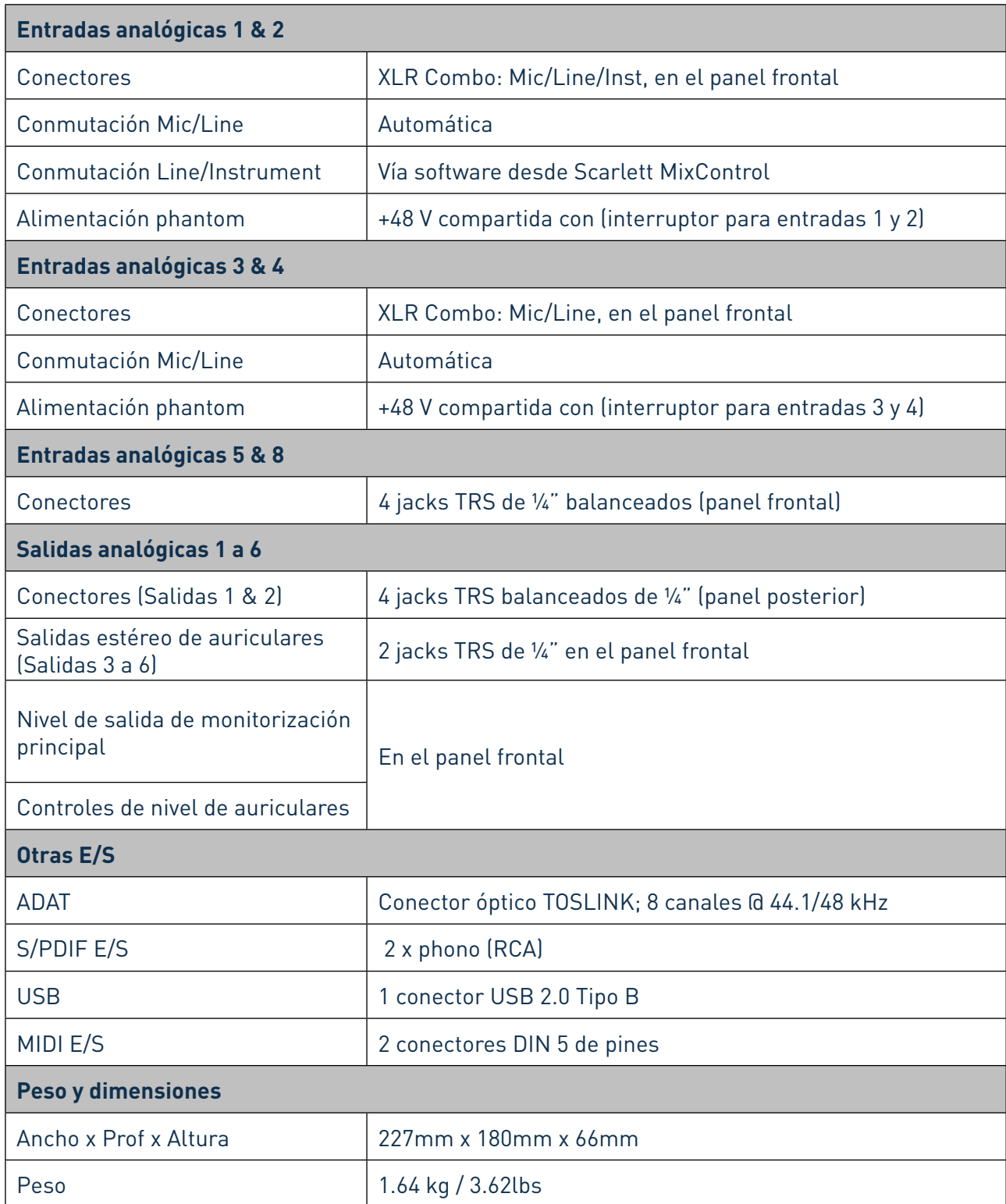

# **RESOLUCIÓN DE PROBLEMAS**

Para todas las consultas sobre resolución de problemas, visite la base de respuestas a preguntas frecuentes en el sitio web de Focusrite www.focusrite.com/answerbase donde encontrará artículos que cubren numerosos ejemplos de resolución de problemas.

# **COPYRIGHT Y NOTIFICACIONES LEGALES**

Focusrite es una marca comercial y marca registrada y, Scarlett 18i8 es una marca comercial de Focusrite Audio Engineering Limited.

Todas las otras marcas y nombres comerciales son propiedad de sus respectivos dueños. 2013 © Focusrite Audio Engineering Limited. Todos los derechos reservados.